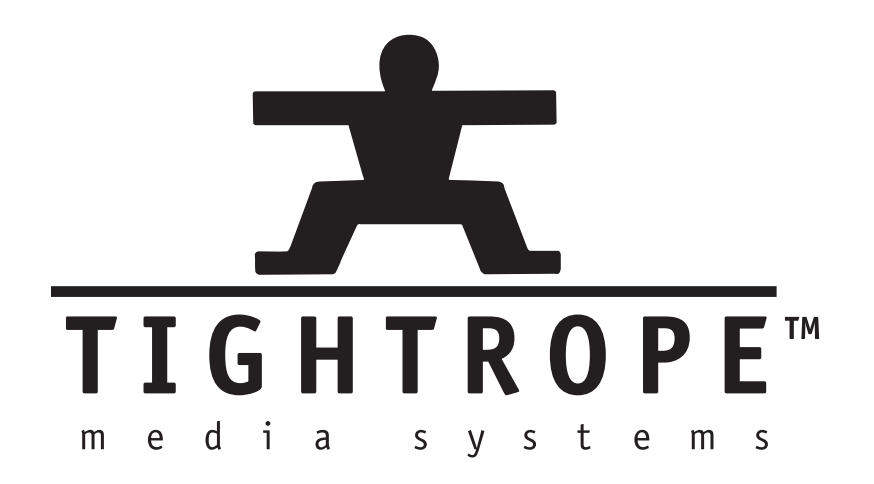

# **FrontDoor Release 5 The Manual**

CTightrope Media Systems User Manual for FrontDoor 5.3.5 Build 285

Printed March 2, 2011

# **Contents**

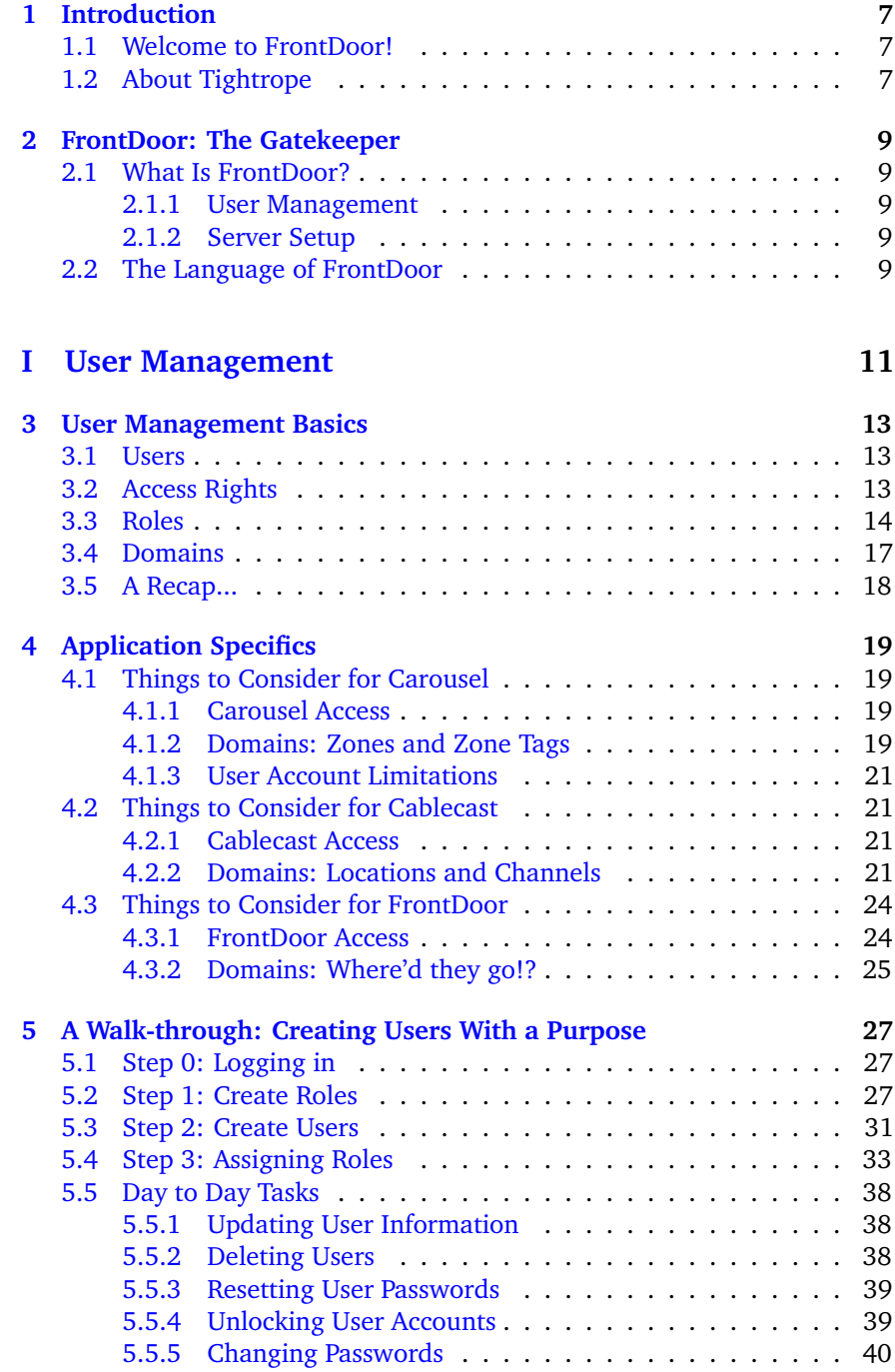

# **[II Server Setup](#page-42-0) 43 [6 Introduction to Setting Up Your Server](#page-44-0) 45** [6.1 An Overview of Server Setup](#page-44-1) . . . . . . . . . . . . . . . . . . 45 [6.1.1 Site Name](#page-44-2) . . . . . . . . . . . . . . . . . . . . . . . . . 45 [6.1.2 Site Login Url](#page-45-0) . . . . . . . . . . . . . . . . . . . . . . . 46 [6.1.3 Server Security](#page-45-1) . . . . . . . . . . . . . . . . . . . . . . 46 [6.1.4 Mail Settings](#page-45-2) . . . . . . . . . . . . . . . . . . . . . . . 46 [6.1.5 Time Settings](#page-45-3) . . . . . . . . . . . . . . . . . . . . . . . 46 [6.1.6 Licensing](#page-45-4) . . . . . . . . . . . . . . . . . . . . . . . . . 46 [6.1.7 Updates](#page-46-0) . . . . . . . . . . . . . . . . . . . . . . . . . . 47 [6.1.8 Database Tools](#page-46-1) . . . . . . . . . . . . . . . . . . . . . . 47 [6.1.9 Privacy Policy](#page-46-2) . . . . . . . . . . . . . . . . . . . . . . . 47 [6.1.10 About](#page-46-3) . . . . . . . . . . . . . . . . . . . . . . . . . . . 47 [6.2 Important Things to Set Up](#page-46-4) . . . . . . . . . . . . . . . . . . . 47 **[7 Server Setup Reference](#page-48-0) 49** [7.1 Site Name](#page-48-1) . . . . . . . . . . . . . . . . . . . . . . . . . . . . . 49 [7.2 Site Login Url](#page-48-2) . . . . . . . . . . . . . . . . . . . . . . . . . . . 49 [7.3 Server Security](#page-48-3) . . . . . . . . . . . . . . . . . . . . . . . . . . 49 [7.4 Mail Settings](#page-49-0) . . . . . . . . . . . . . . . . . . . . . . . . . . . 50 [7.5 Time Settings](#page-50-0) . . . . . . . . . . . . . . . . . . . . . . . . . . . 51 [7.5.1 Tightrope Time Synchronization](#page-50-1) . . . . . . . . . . . . 51 [7.5.2 Windows Time Synchronization](#page-51-0) . . . . . . . . . . . . . 52 [7.5.3 Domain Controller Time Synchronization](#page-52-0) . . . . . . . 53 [7.5.4 No Time Synchronization](#page-52-1) . . . . . . . . . . . . . . . . 53

# [7.6 Licensing](#page-53-0) . . . . . . . . . . . . . . . . . . . . . . . . . . . . . 54 [7.6.1 Setting a New License Key](#page-53-1) . . . . . . . . . . . . . . . . 54 [7.6.2 Confirming a New License Key](#page-54-0) . . . . . . . . . . . . . 55 [7.7 Updates](#page-54-1) . . . . . . . . . . . . . . . . . . . . . . . . . . . . . . 55 [7.7.1 Selecting Updates for Download](#page-55-0) . . . . . . . . . . . . 56 [7.8 Database Tools](#page-56-0) . . . . . . . . . . . . . . . . . . . . . . . . . . 57 [7.9 Privacy Policy](#page-57-0) . . . . . . . . . . . . . . . . . . . . . . . . . . . 58 [7.10 About](#page-57-1) . . . . . . . . . . . . . . . . . . . . . . . . . . . . . . . 58

# **[III Appendix](#page-60-0) 61**

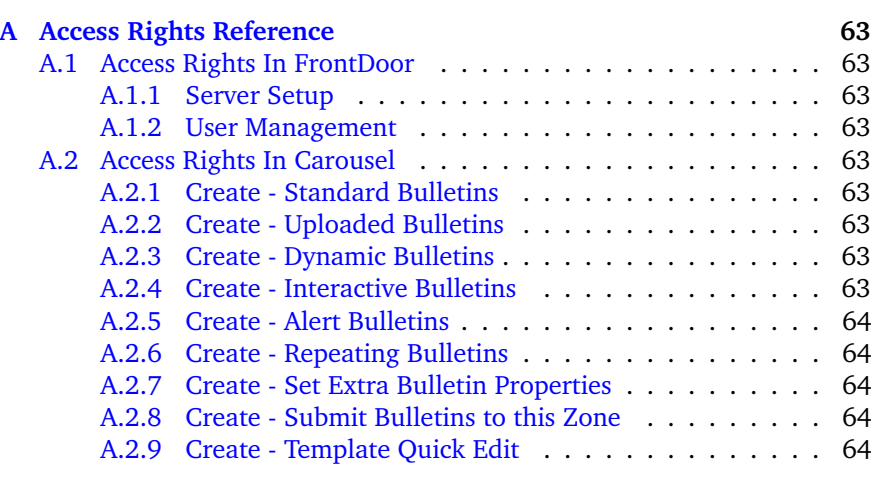

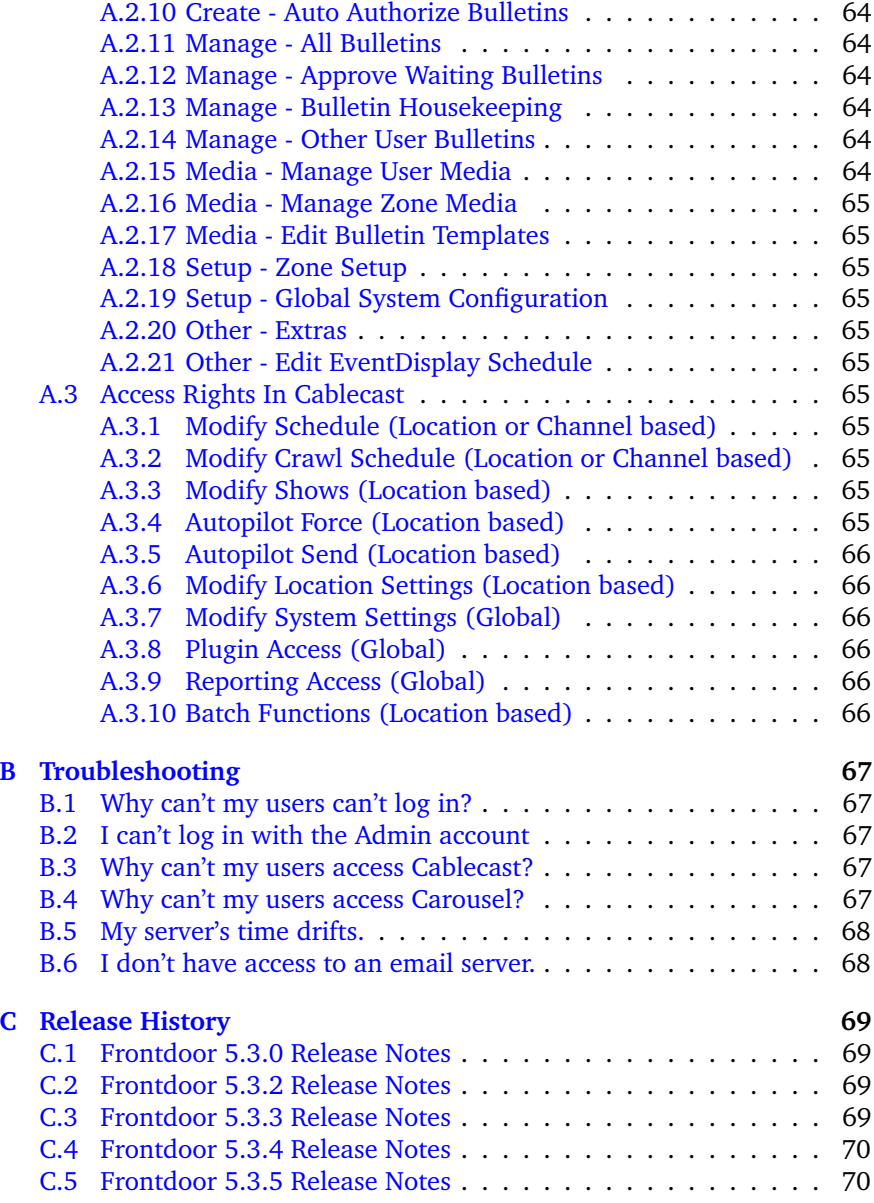

# **1 Introduction**

# **1.1 Welcome to FrontDoor!**

<span id="page-6-1"></span><span id="page-6-0"></span>Thank you for purchasing FrontDoor from Tightrope Media Systems. This guide is designed to help administrators through the process of setting up a FrontDoor server. For specific information about Carousel or Cablecast, please see their respective manuals.

# **1.2 About Tightrope**

<span id="page-6-2"></span>Tightrope Media Systems is a manufacturer of web-centric media delivery and display systems. We strive to provide integrated solutions designed specifically for the markets we choose to address, with a web-centric interface as a core design of everything we do.

For more information on Tightrope Media Systems, please visit our web site: [www.trms.com](http://www.trms.com)

Email us at: [info@trms.com](mailto:info@trms.com)

Our Address is:

Tightrope Media Systems 800 Transfer Road, Suite 1B Saint Paul, Minnesota 55114

For customer service, please contact your dealer or Tightrope Media Systems directly:

**Forum :** <http://forums.trms.com>

**Email :** [support@trms.com](mailto:support@trms.com)

**Support Request Form :** An online support request form is at [www.trms.com/community.](http://www.trms.com/community)

**Knowledge Base :** [www.trms.com/community/knowledgebase](http://www.trms.com/community/knowledgebase)

**Training Videos :** [www.trms.com/community/training\\_videos](http://www.trms.com/community/training_videos)

**Blogs :** [blog.trms.com](http://blog.trms.com)

**Chat :** [chat.trms.com](http://chat.trms.com)

**Phone :** (866) 866-4118 / (612) 866-4118

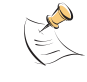

The fastest way to get support is through email, the online support form, chat and our forum. The forum requires a free registration.

Throughout this guide, the following conventions will be used:

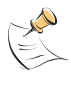

This is a note. Notes are used to call attention to special information that may be helpful to keep in mind.

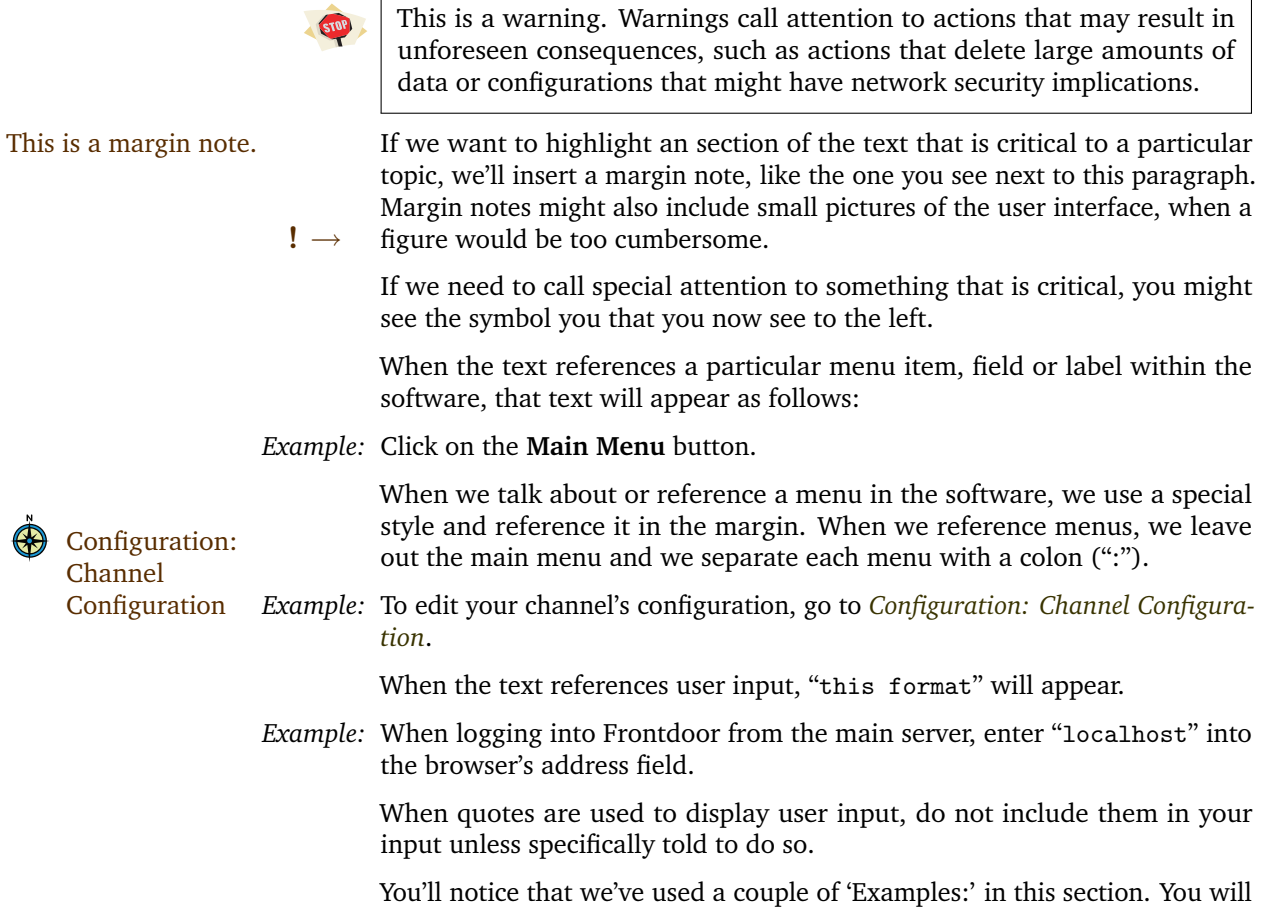

see those throughout the text. They highlight. . . examples.

have been picked up by other users.

 $\begin{pmatrix} 1 & 0 & 0 \\ 0 & 0 & 0 \\ 0 & 0 & 0 \\ 0 & 0 & 0 \\ 0 & 0 & 0 \\ 0 & 0 & 0 \\ 0 & 0 & 0 \\ 0 & 0 & 0 \\ 0 & 0 & 0 \\ 0 & 0 & 0 & 0 \\ 0 & 0 & 0 & 0 \\ 0 & 0 & 0 & 0 \\ 0 & 0 & 0 & 0 \\ 0 & 0 & 0 & 0 & 0 \\ 0 & 0 & 0 & 0 & 0 \\ 0 & 0 & 0 & 0 & 0 \\ 0 & 0 & 0 & 0 & 0 & 0 \\ 0 & 0 & 0 & 0 & 0 & 0 \\ 0 &$ 

This is a tip. Tips show unique ways to use the software, and tricks that

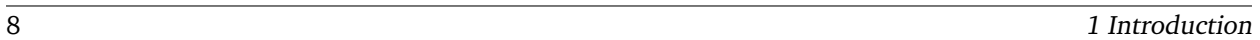

# **2 FrontDoor: The Gatekeeper**

# **2.1 What Is FrontDoor?**

<span id="page-8-1"></span><span id="page-8-0"></span>FrontDoor acts as the gatekeeper to your Tightrope Media Systems server. It's the first thing you see when you access the server, and it ensures that you're only allowed to do what you've been given permission to do. Most users will only have a fleeting experience with FrontDoor. They'll use it to log in, maybe change their password, then immediately continue on to other applications, like Carousel or Cablecast. Administrators, however, will dive much deeper into FrontDoor, using it to shape what their users can see or do within Carousel or Cablecast.

<span id="page-8-2"></span>FrontDoor plays two important parts in the Tightrope system: User Management and Server Setup.

#### **2.1.1 User Management**

Primarily, FrontDoor acts as a "single sign-on" application for Tightrope web-applications. This means that anyone who wants to use Carousel or Cablecast must first log-in through FrontDoor. To this end, FrontDoor is responsible for keeping track of who gets to use the applications, and to what extent. More information about User Management can be found in chapter [3](#page-12-0) on page [13.](#page-12-0)

#### **2.1.2 Server Setup**

<span id="page-8-3"></span>FrontDoor also maintains a set of configuration options that affect the entire system. For example, settings for synching the system clock are found in FrontDoor, because it would be silly change those settings in *both* Carousel and Cablecast. More information about Server Setup can be found in chapter  $6$  on page  $45$ .

# **2.2 The Language of FrontDoor**

<span id="page-8-4"></span>As you read this manual, knowing the following terms will come in handy. We'll only take a brief look at them now, as they will be defined more completely in the coming chapters.

- **User :** Someone who can log in to FrontDoor. May refer to either the "flesh and blood" person who is using the system, or the software account they are using to log in.
- **Account :** Synonym for *User*, specifically the software-based account.
	- **Role :** *Users* of the system may have several different areas for which they are responsible. We refer to an area of responsibility as a user's *Role*. *Users* can have many *Roles*.
- **Access Right :** A *Role* is comprised of a set of one or more *Access Rights*. They are the building blocks that define a discrete area of responsibility.
- **Permission :** Synonym for *Access Right*.
	- **Domain :** The scope to which a *Role* is applicable for a *User*. This is a complex concept that is defined in-depth later.
- **Access Domain :** Synonym for *Domain*.
	- **Server :** The physical computer that hosts FrontDoor. May also host a combination of Carousel and/or Cablecast.
	- **System :** Synonym for *Server*.
	- **Carousel :** Tightrope Media System's digital signage application. *Users* are given access to Carousel by assigning them a Carousel *Role* in FrontDoor.
	- **Cablecast :** Tightrope Media System's broadcast automation application. *Users* are given access to Cablecast by assigning them a Cablecast *Role* in FrontDoor.
- **Web-Application :** A generic term for either FrontDoor, Carousel, or Cablecast. Specifically, the web sites associated with each.

<span id="page-10-0"></span>I. User Management

# **3 User Management Basics**

<span id="page-12-0"></span>In this chapter, we'll go over the basics of how FrontDoor manages user accounts. We'll begin by first describing some key concepts, then we'll point out some exceptions in Carousel and Cablecast. We will take you on a walk-through of the entire user management process starting in chapter [5](#page-26-0) on page [27.](#page-26-0)

# **3.1 Users**

"trms"

<span id="page-12-1"></span>*Tightrope servers support multiple users.* A rather bland statement, but a powerful idea. A system which requires a full-time staff person for support and maintenance isn't very economical or practical. FrontDoor allows you to decentralize your efforts by creating several<sup>[1](#page-12-3)</sup> users of the system.

Although having multiple users is handy, too many cooks can spoil the broth. If every user can change every setting in the software, chaos is not far away. To prevent a free-for-all, each user can be given a specific set of responsibilities, while at the same time excluding access to other areas in the software. (See "Access Rights" in section [3.2](#page-12-2) and "Roles" in section [3.3](#page-13-0) on the next page for more info.)

The default admin login is FrontDoor has a special user account built-in: Admin. This account has all "Admin" with a password of

access to all areas of all software and cannot be deleted. Anyone possessing the Admin account can do anything he or she pleases in the software. Therefore it is extremely important that access to this account be strictly **!** → controlled. Only give the Admin login information to those who need full control of the system.

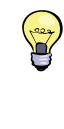

It is considered a best practice to give yourself a separate user account, and log in as Admin only when needed. This way, if your account is somehow compromised, the Admin account is still safe.

Each and every Tightrope system ships with the same default Admin password of "trms". Be sure to change this password immediately!

# **3.2 Access Rights**

<span id="page-12-2"></span>*Each Tightrope application contains distinct functions or abilities which can be granted to users.* These abilities are called Access Rights. If a user has been granted a particular Access Right, he or she will be able to perform that particular ability.

*Example:* For those who like logic, here's a syllogism. Carousel contains an Access Right which grants the ability to create standard bulletins. If John has a user

<span id="page-12-3"></span> $^{\rm 1}$  Certain configurations of Carousel limit the number of users you can create. See section [4.1.3](#page-20-0) on page [21](#page-20-0) for more information.

account on the server which has been granted that Access Right, then John can create standard bulletins using his account<sup>[2](#page-13-1)</sup>.

<span id="page-13-2"></span>*Example:* For those who are visual, see figure [3.1.](#page-13-2) John has a user account on a Carousel system. John's account has the Access Rights related to creating bulletins in Carousel, but isn't allowed access to the other areas of the software.

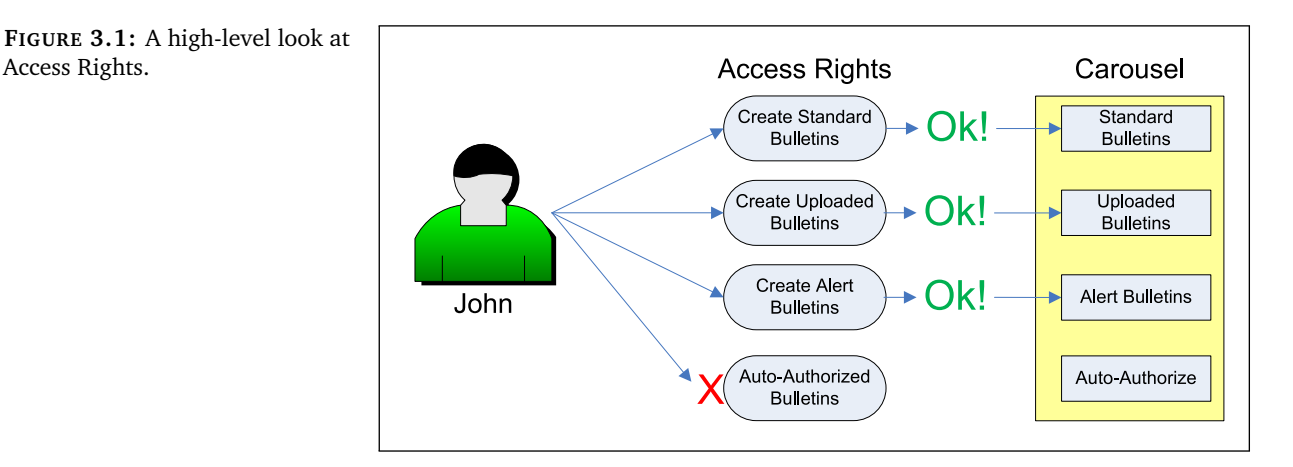

Access Rights are predefined within the software, so you cannot add or delete them, or change the functionality to which they apply. This is by design. But do not despair! Immense customization and flexibility can be achieved by using "Roles," described in section [3.3.](#page-13-0)

For a list of Access Rights and a description of what they do in each application, see chapter [A](#page-62-0) on page [63.](#page-62-0)

# **3.3 Roles**

<span id="page-13-0"></span>*A set of one or more Access Rights can be combined into a Role.* This is where it starts to get interesting<sup>[3](#page-13-3)</sup>.

Let's say that your Carousel system has two users, John and Scott. From working with both of them in the past, you know that John isn't really one for details, and often gets his facts wrong. Scott, on the other hand is meticulous beyond words, and proofreads every email three times before he sends it. Both John and Scott want to create messages in Carousel, and your job is to give them access. What do you do?

Ideally, you would assign both of them all of the Access Rights related to creating bulletins, but assign the **Auto Approve Bulletins** Access Right only to Scott. With this setup, they both could create bulletins, but John's bulletins would be held for approval before going live, and Scott's bulletins would go live immediately.

<span id="page-13-1"></span><sup>2</sup> Actually, this depends on the Domain (scope) to which John has the Access Right. See section [4.1.3](#page-20-0) on page [21](#page-20-0) for details.

<span id="page-13-3"></span><sup>&</sup>lt;sup>3</sup> Although, I guess it depends on your definition of "interesting."

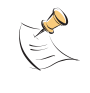

We won't go into exactly what each Access Right means for now. For a more complete description of the Access Rights in each application, see chapter [A](#page-62-0) on page [63.](#page-62-0)

This works fairly well for two users, but imagine if you hired ten more people, half of which were "John-like," and half were "Scott-like." Even in this contrived example, you would end up manually assigning dozens of Access Rights. Multiply the problem by the actual number of Access Rights available in each application, and you'll quickly realize that keeping everything organized would be a challenge even for Scott himself!

Fortunately, FrontDoor solves this problem by abstracting sets of Access Access Rights can be com- Rights into *Roles*. A Role is simply a group of Access Rights. In FrontDoor, you never actually assign Access Rights directly to users. Instead, you first group Access Rights into Roles, and then assign Roles to users.

> *Example:* In figure [3.2,](#page-14-0) we have created two roles, each with a set of Access Rights. The **Content Creation** role contains Access Rights associated with creating bulletins. The **Auto-Approved Content Creation** role contains the same rights as **Content Creation**, plus an additional Access Right allowing for the bulletins to be automatically approved.

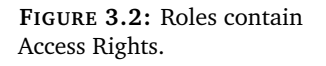

<span id="page-14-0"></span>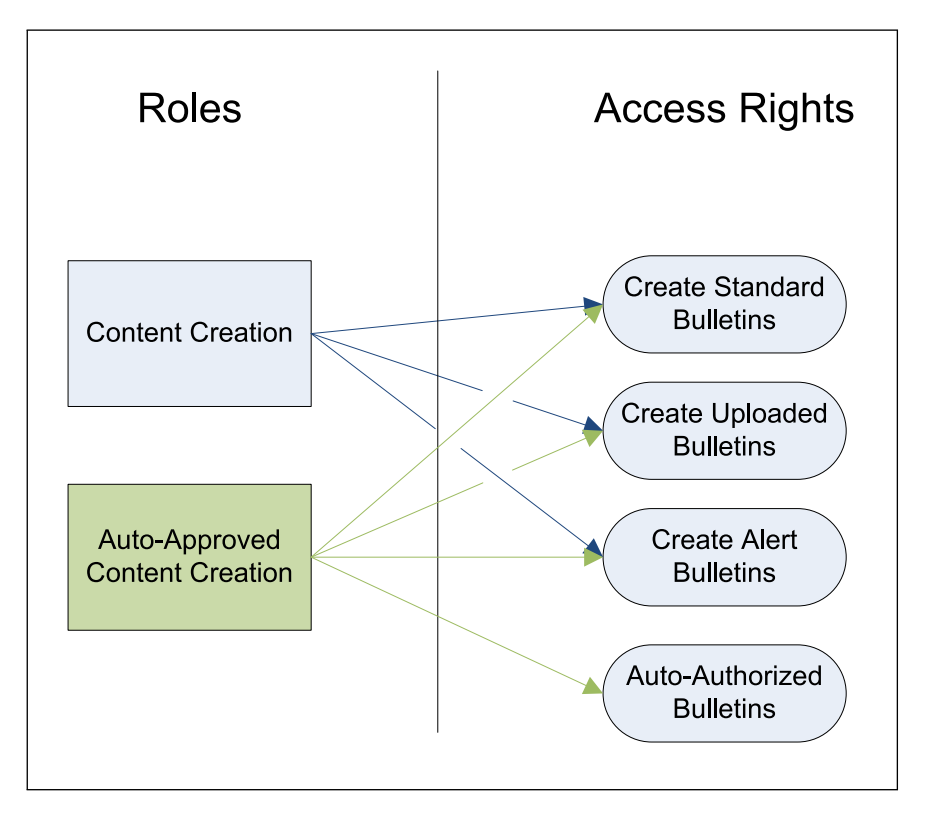

*Example:* If we consider John and Scott once again, we would assign John the **Content Creation** role, and Scott would get the **Auto-Approved Content Creation Role** as in figure [3.3](#page-15-0) on the following page.

> Unlike Access Rights, you can create any number of Roles in each application. Carousel, for example, ships with a set of default Roles already set up. If they

**FIGURE 3.3:** John and Scott, assigned to their respective Roles.

<span id="page-15-0"></span>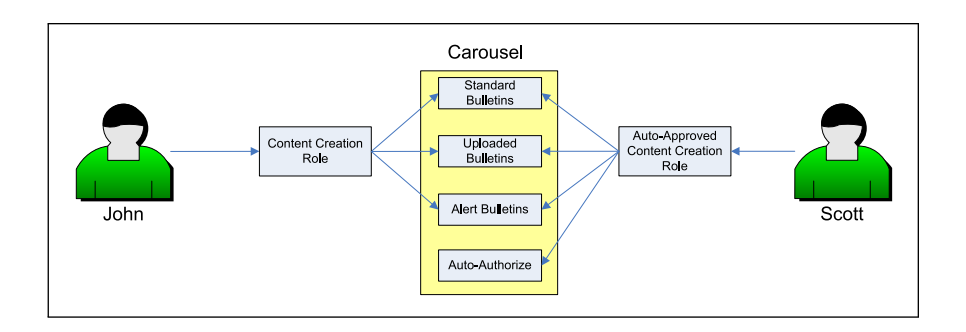

don't quite work for your specific installation, you can modify them, delete them, or add brand new Roles. See section [5.2](#page-26-2) on page [27](#page-26-2) for details.

*Example:* After seeing the awesome content that Scott and John are making, Pete comes to you wanting access to Carousel as well. Pete is one of your "Scottlike" detail-oriented employees, so you're fine with having his bulletins automatically approved. You know, however, that Pete likes to play with every whiz-bang feature available. Ideally, you'd like to restrict him to just creating the "Standard" set of bulletins so he doesn't get too wild and crazy. How can we do this?

> Initially, you might consider giving Pete the **Auto-Approved Content Creation** Role so his bulletins get automatically approved just like Scott. If you take a look back to figure [3.2](#page-14-0) on the preceding page, however, that Role contains Access Rights for all kinds of bulletins, not just the standard type. Giving Pete this role would let him create every kind of bulletin, which you don't want to do.

> In this case, you'll need to create a brand new role, something like **Auto-Approved Standard Bulletin Creation**, as in figure [3.4](#page-15-1)

<span id="page-15-1"></span>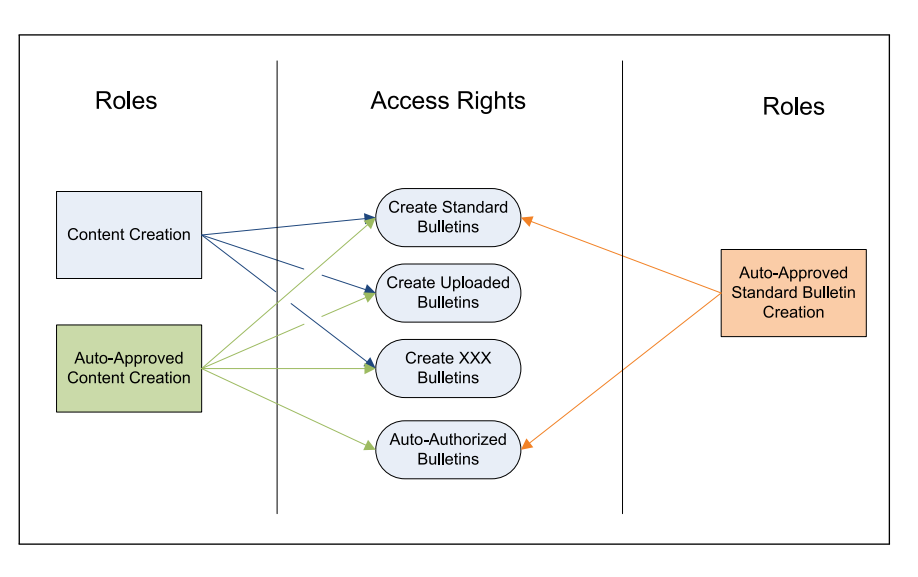

You should keep one thing in mind about Roles. They assign Access Rights Roles are additive. to users *additively*. This means that a user takes on the *total set* of Access Rights inside each of his or her assigned Roles.

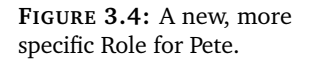

*Example:* What happens if you gave Pete the **Auto-Approved Standard Bulletin Creation** Role, *and* the **Content Creation** Role? To find out, count up the Access Rights included in those two Roles. As it turns out, giving Pete these two Roles effectively gives him every Access Right.

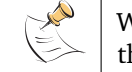

When determining the Access Rights that a user has, the software takes the union of *all* Access Rights contained in that user's roles.

The drawback here is that no matter how you set up your Roles, you can't give Pete auto-approval for standard bulletins while at the same time denying auto-approval for uploaded bulletins. If Pete has a Role with the autoapproval Access Right, then he has auto-approval period.

<span id="page-16-0"></span>We will step through the process of creating Roles in chapter [5](#page-26-0) on page [27.](#page-26-0)

# **3.4 Domains**

*Roles are assigned to Users for a Domain in the software.* There's one final twist: Roles have scope. We call this scope a *Domain*. When you are assigning a Role to a user, you must also specify the Domain under which that Role applies.

*Example:* Kari has an account with two Roles: "Power User" and "Standard User." Each Role has been assigned under a different Domain. As seen in figure [3.5,](#page-16-1) her role as "Power User" applies under Domain A, whereas "Standard User" applies under Domain B.

<span id="page-16-1"></span>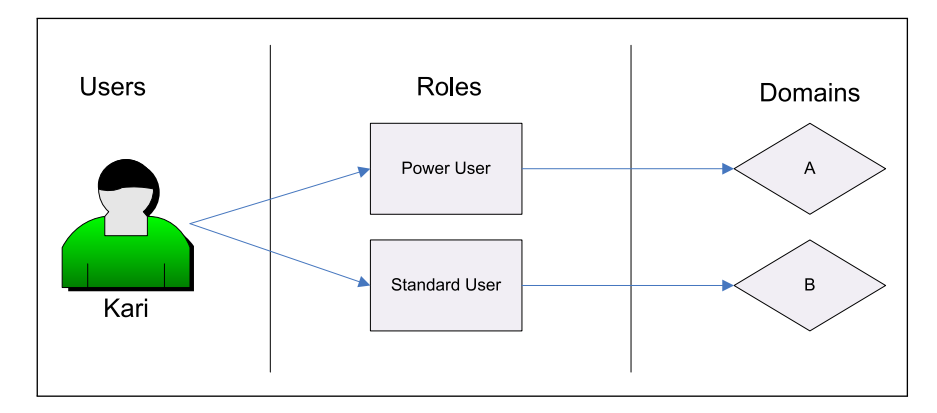

What this means is that whenever Kari is in Domain B, she's a Standard User. The moment she switches to Domain A, she becomes a Power User, with a new set of Access Rights. Switching back to Domain B relegates her once again to Standard User, with her original set of Access Rights.

*Example:* If Kari should be a Standard User for multiple domains (say, Domain B *and* Domain C), then she actually gets assigned the "Standard User" Role once again, this time under Domain C as in figure [3.6](#page-17-1) on the following page.

> Each Tightrope web-application defines its own set of Domains. Descriptions of Domains for FrontDoor can be found in section [4.3.2](#page-24-0) on page [25,](#page-24-0) Carousel in section [4.1.2](#page-18-3) on page [19,](#page-18-3) and Cablecast in section [4.2.2](#page-20-3) on page [21.](#page-20-3)

### **FIGURE 3.5:** Kari has two roles, each for different domains.

**FIGURE 3.6:** Kari's two roles, assigned under three different Domains.

<span id="page-17-1"></span>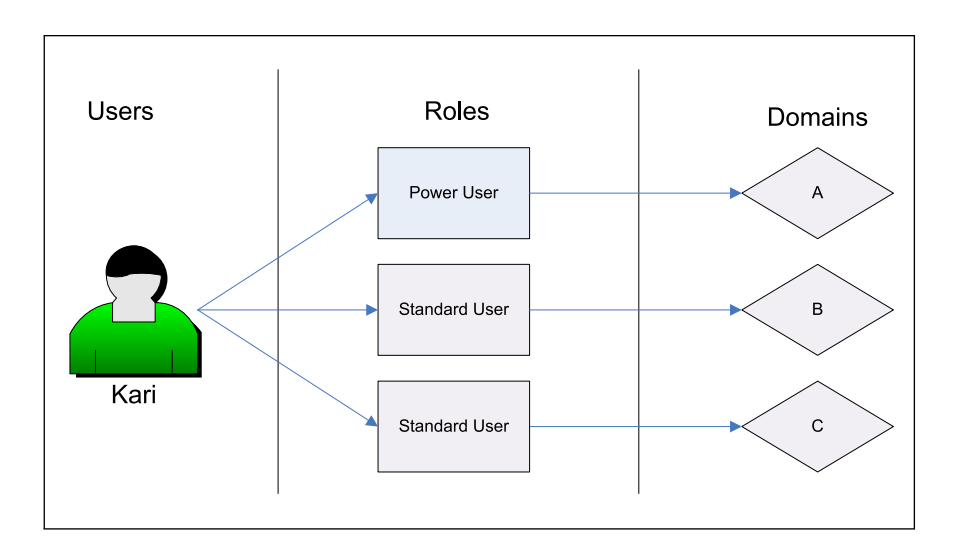

# **3.5 A Recap...**

<span id="page-17-0"></span>Let's take a quick look at these concepts one more time.

- Tightrope servers support multiple users.
- Each Tightrope application contains distinct functions or abilities (Access Rights) which can be granted to users.
- A set of one or more Access Rights can be combined into a Role.
- Roles are assigned to Users for a Domain in the software.

We put all of these concepts to use in chapter [5](#page-26-0) on page [27.](#page-26-0)

# **4 Application Specifics**

<span id="page-18-1"></span><span id="page-18-0"></span>Each Tightrope web-application has some unique features when it comes to User Management. In this chapter, we'll take a look at how Carousel, Cablecast, and FrontDoor differ.

# **4.1 Things to Consider for Carousel**

# **4.1.1 Carousel Access**

<span id="page-18-2"></span>In order for your users to access Carousel in any way, they must first be assigned at least one Carousel Role. If you have not given any Carousel Roles to a user, then he or she will not see a link to the Carousel application when they log in to FrontDoor. For more information about Roles, see section [3.3](#page-13-0) on page [14.](#page-13-0) For a look at creating Roles, see section [5.2](#page-26-2) on page [27.](#page-26-2)

#### **4.1.2 Domains: Zones and Zone Tags**

<span id="page-18-3"></span>Carousel has two domains to which roles can be applied: Zones and Zone Tags.

For details about Zones and Zone Tags, see *Carousel: The Manual*.

A **Zone** corresponds to an area of content within Carousel.

*Example:* Your Carousel system could have a zone with weather information, another with traffic information, another with event schedules, another with general announcements, etc.

> **Zone Tags** act as keywords for a grouping of Zones. They are formed by adding sets of "Tags" to specific Zones in Carousel. By assigning several Zones the same Zone Tag, they can all be referenced via the Zone Tag.

*Example:* Let's say you're running a Carousel system for a local university. The campus is divided into two areas: East Campus and West Campus. You can assign a Zone Tag "East Campus" to all Zones that have content specific to the East Campus, and likewise for the West Campus.

> What does this mean for FrontDoor? Remember that Roles are assigned for a Domain. Therefore, you can assign a Role in Carousel to be active under a Zone or a Zone Tag. Let's have John and Scott illustrate with their brand new jobs at the aforementioned local university.

- *Example:* Scott is working for the Linguistics department on the West Campus. Being the diligent worker that he is, Scott has been given an "Admin Access" role (which, presumably, gives him all the available Access Rights in Carousel). Scott's kingdom, however, is located only on the West Campus. Therefore, his "Admin Access" role is assigned for the "West Campus" Zone Tag (as seen
	- **!**  $\rightarrow$  in figure [4.1](#page-19-0) on the next page).

Since the domain for his role is a Zone Tag, this means that Scott has Admin Access *for any Zone tagged with "West Campus."*

*Example:* John is working in the Computer Science department on the East Campus. John needs to create bulletins for all Zones on the East Campus, so he has a "Content Creation" role for the "East Campus" Zone Tag. He can now create content for any Zone tagged with "East Campus."

Additionally, John is in charge of all the computer labs on the 4th floor of the Electrical Engineering and Computer Science (EECS) building. He likes to make several bulletins a day with tips and tricks for the lab users. Unfortunately, it becomes a major pain to have to wait for an administrator A Role assigned to a *Zone* is to approve his bulletins each and every time he creates one. Therefore, we've valid for that Zone only. given him an "Auto-Approved Content Creation" role that is assigned to a *single Zone*; the one for the 4th floor in the EECS building.

> So, John can create content for any Zone tagged with "East Campus." He can **!** → also create content that is automatically approved, but *only within the one "EECS 4th Floor" Zone.* This entire situation is pictured in figure [4.1.](#page-19-0)

<span id="page-19-0"></span>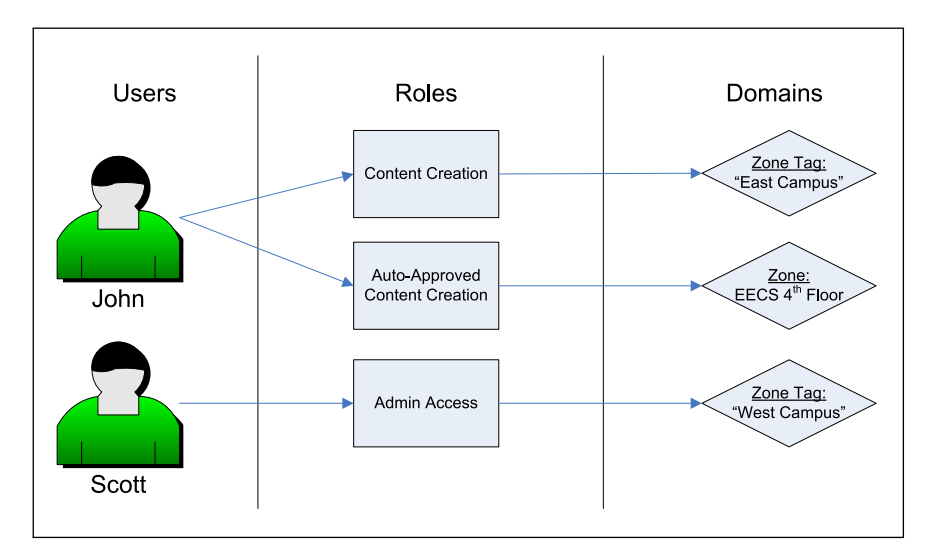

Zone Tags have an interesting feature. As you add more Zones to a Zone Tag, any Roles assigned to that Zone Tag domain automatically become aware of the new Zone, with no further work from you. In this way, Zone Tags are considered "dynamic."

*Example:* At the university, you have dozens of users with myriad roles. Every user who needs access to East Campus Zones has their roles assigned under the A Role assigned to a *Zone Tag* domain of the "East Campus" Zone Tag. One day, you decide to create a new is valid for every Zone that Zone relating to events at the student union, which is located on the East Campus. In an unfair world, you would now have to edit everyone's Roles, to make them aware of the new Zone. Thankfully, you live in a happy world in which you purchased a Tightrope system $^1.$  $^1.$  $^1.$  In Carousel, simply add the "East Campus" tag $^2$  $^2$  to the new Student Union Zone. Now, any user who has a Role for the "East Campus" Zone Tag automatically has that Role for the Student Union Zone. No changes had to be made in FrontDoor.

**FIGURE 4.1:** John and Scott, assigned to different Roles in different Domains.

has the tag.

<span id="page-19-1"></span> $<sup>1</sup>$  Thanks again, by the way.</sup>

<span id="page-19-2"></span><sup>2</sup> See the Carousel manual for info on adding tags to zones.

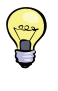

A best practice is to always assign Carousel roles to a Zone Tag. This should give you the most flexibility when adding new Zones in the future. Assigning a single Zone is more of an exceptional event, as when we gave John a specialized Role for the one Zone in his charge.

# **4.1.3 User Account Limitations**

<span id="page-20-0"></span>Certain Carousel systems have limitations on how many user accounts you can create. Every Carousel system will include an Admin account.

- The Carousel Solo line allows you to create a single named user, for a grand total of two user accounts (including the Admin account).
- Carousel Server, Pro, and Enterprise systems allow for an unlimited number of user accounts to be created.
- <span id="page-20-1"></span>• There are no limitations on the number of Roles you can create.

# **4.2 Things to Consider for Cablecast**

# **4.2.1 Cablecast Access**

<span id="page-20-2"></span>In order for your users to access Cablecast in any way, they must first be assigned at least one Cablecast Role. If you have not given any Cablecast Roles to a user, then he or she will not see a link to the Cablecast application when they log in to FrontDoor. For more information about Roles, see section [3.3](#page-13-0) on page [14.](#page-13-0) For a look at creating Roles, see section [5.2](#page-26-2) on page [27.](#page-26-2)

# **4.2.2 Domains: Locations and Channels**

<span id="page-20-3"></span>Cablecast has two explicit domains; Locations and Channels. There's also a third, implicit "global" Domain. This sounds a bit confusing, so let's take it one step at a time.

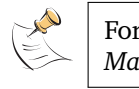

For more information about Channels and Locations, see *Cablecast: The Manual*.

Most cable access stations have a single **Location**. Larger stations may have multiple Locations. Cablecast Roles can be assigned to any particular Location Domain.

Consider a station (TRMS-TV) that has two locations: a main "Head-end" location, and a second "Satellite" location in the next city. We've created a Cablecast Role called "Show Modification" which allows users to edit show records. Recall that all Roles are assigned for a Domain. Let's look at how to assign this role with the help of John and Scott once again.

*Example:* Scott works at the Head-end, and he keeps track of almost all of the shows for TRMS-TV. John works at the Satellite location, and is in charge of a handful of shows that are housed there. To keep John from messing around with Scott's Head-end shows, we assign John the Show Modification Role for the Satellite Location Domain. Scott, on the other hand, gets the role for his Head-end Location, as pictured in figure [4.2](#page-21-0) on the next page.

**FIGURE 4.2:** John and Scott, assigned to different Roles in different Domains.

<span id="page-21-0"></span>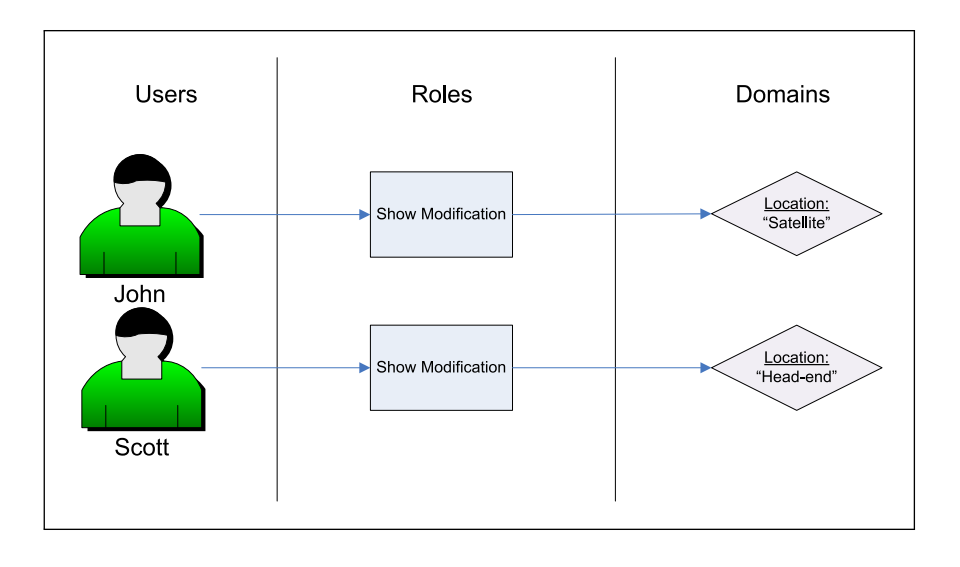

Things get a bit more complex when we talk about **Channels**, the next type of Domain in Cablecast. Each Location can have one or more Channels, and every Channel has a Schedule of programs to be played on air.

This time, let's say TRMS-TV has a single location, "Head-end." The Headend Location has two Channels, "Pub-15" and "Gov-16." The Public channel schedules shows that are produced by members of the community, whereas the Government channel plays city council meetings, school board meetings, etc.

*Example:* You've got two staffers working at TRMS-TV; Pete and Kari. Pete's in charge of Gov-16 programming, and Kari runs programming on Pub-15. Ideally, you'd like to prevent Pete from scheduling shows on Kari's channel, and vice versa. This can be accomplished by creating a "Scheduling" Role in Cablecast, and assigning it Pete and Kari for their respective Channel Domains, as in figure [4.3](#page-22-0) on the facing page.

> We see Scott in figure [4.3](#page-22-0) too, and he's got the Scheduling role assigned to him for the entire Head-end Location. To understand what happens with Scott in this case, we need to dive a little deeper.

Here comes the complex part. Remember Access Rights, mentioned first **!** → in section [3.2](#page-12-2) on page [13?](#page-12-2) In Cablecast, Access Rights are tied in with the Domain in which they are applied. Check out figure [4.4](#page-22-1) on the facing page, which is a screen shot of the Access Rights available in Cablecast. Each Access Right has a parenthetical notation that tells you the Domain(s) that it supports.

There are three types of support:

- **Location Based :** These Access Rights will *ONLY* be used in Roles which have been assigned to a Location Domain.
- **Location or Channel Based :** There are two parts to these Access Rights. First, they will be used in any Roles which have been assigned to a Channel Domain. If they are found in a Role assigned to a Location Domain, then they apply for *ALL* Channels inside the Location.

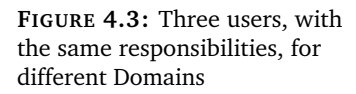

<span id="page-22-0"></span>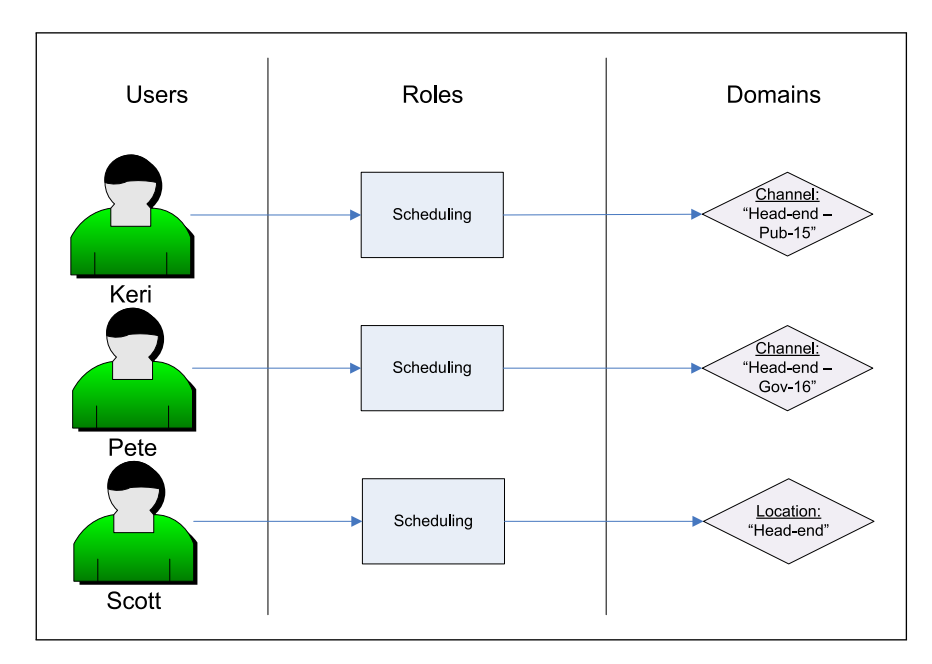

**FIGURE 4.4:** Access Rights in Cablecast, and their applicable Domains

<span id="page-22-1"></span>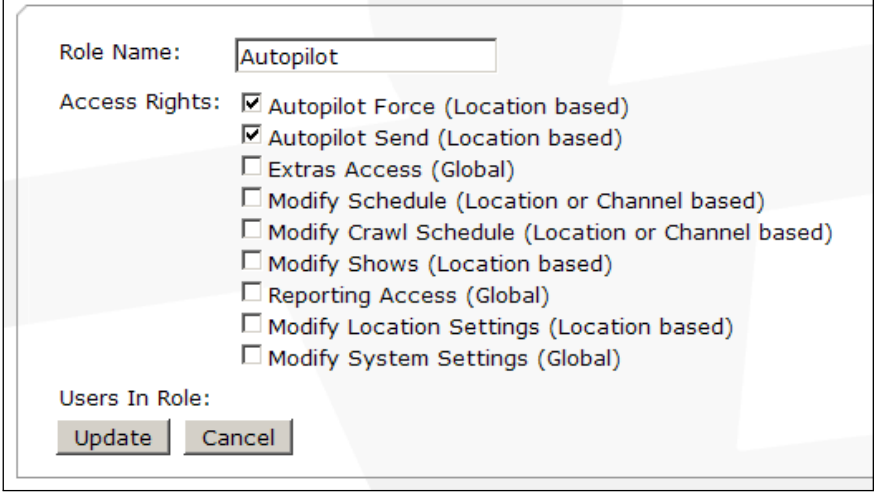

**Global :** Roles with any of these Access Rights will grant that ability regardless of the Domain the Role has been assigned for, *and* the Domain the user is currently in. The user will always have the Access Right.

Examples are definitely in order here. We'll look at each type in turn.

- *Example:* We've set up an "Autopilot" Role at TRMS-TV that includes some Locationbased Access Rights. We'd like to give Chad, another dutiful employee, the Autopilot Role. Like any other Role, it needs to be applied for a Domain. If we choose the "Head-end" Location Domain, then Chad is given those Access Rights on the Head-end Location as we expect. If, however, we were to assign the Autopilot Role for a *Channel Domain* (like "Pub-15"), Chad wouldn't be able to use Autopilot at all. As mentioned above, Location-based Access Rights will *ONLY* be used in Roles which have been assigned to a Location Domain. They will be ignored in the context of a Channel Domain.
- *Example:* Earlier, we assigned the "Scheduling" Role to Kari, Pete, and Scott (see figure [4.3](#page-22-0) on the previous page). This role contained Access Rights of the "Location or Channel based" type. In Kari and Pete's case, the Scheduling Role is assigned to them for a Channel Domain. This means that both Kari and Pete will be granted these Access Rights for their specific channel, and nowhere else. Scott, on the other hand, was assigned the Role for a Location Domain. In this case, Scott is granted the Access Rights *for every Channel inside the Location*. In other words, Scott can schedule shows on both Pub-15 and Gov-15 with just a single Role assignment.
- *Example:* Finally, there are "Global" Access Rights. In contrast to the Location-based Access Rights that apply only to Location Domains, the Global Access Rights apply everywhere. In other words, having a Global Access Right in any one of your Roles means that you are granted that Access Right everywhere in the software regardless of your current Domain. Let's say that the "Autopilot" Role that we assigned to Chad earlier also has a Global Access Right. As mentioned earlier, if we assigned Chad the Autopilot Role for the Head-end Location Domain, he would be able to do autopilot tasks on the Head-end Location, but not on the Satellite Location. However, since the Global Access Right is also a part of the Autopilot Role, he'll be granted that Global Access Right *everywhere* in the software, including both Head-end *and* Satellite Locations.

# **4.3 Things to Consider for FrontDoor**

# **4.3.1 FrontDoor Access**

<span id="page-23-1"></span><span id="page-23-0"></span>Any user account that has been created will, at the minimum, be able to log in to FrontDoor and change his or her password. To allow the user to access other areas in FrontDoor, assign them a FrontDoor Role containing the Access Rights for the appropriate areas. To allow them access to the other applications (Carousel and Cablecast), they must be assigned at least one Role for that application. See section [4.1.1](#page-18-2) on page [19](#page-18-2) for Carousel details and section [4.2.1](#page-20-2) on page [21](#page-20-2) for Cablecast details.

# **4.3.2 Domains: Where'd they go!?**

<span id="page-24-0"></span>When you start to assign Roles for the FrontDoor application itself, you'll notice that you can't assign them a Domain. What gives?

In contrast to Carousel and Cablecast, FrontDoor doesn't have any Domains. More to the point, it has a single Domain: the entire application. Since every Role would be assigned the same domain, we removed the option altogether. All FrontDoor Roles are assigned for the entire FrontDoor application.

# **5 A Walk-through: Creating Users With a Purpose**

<span id="page-26-0"></span>We've spent a lot of time talking about the theory of managing users in FrontDoor. In this chapter, the rubber meets the road as we walk through the entire process of creating and maintaining user accounts. We'll use John and Scott (first mentioned in section [3.3](#page-13-0) on page [14\)](#page-13-0) as a running example throughout this chapter.

# **5.1 Step 0: Logging in**

<span id="page-26-1"></span>Before we can do anything in FrontDoor, we must first log in. In order to access the User Management areas of FrontDoor, be sure to log in with an account that has the proper Access Rights. The Admin account has access to every area of the software, so we'll log in as Admin, as in figure [5.1.](#page-26-3)

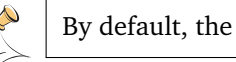

<span id="page-26-3"></span>By default, the Admin password is "trms".

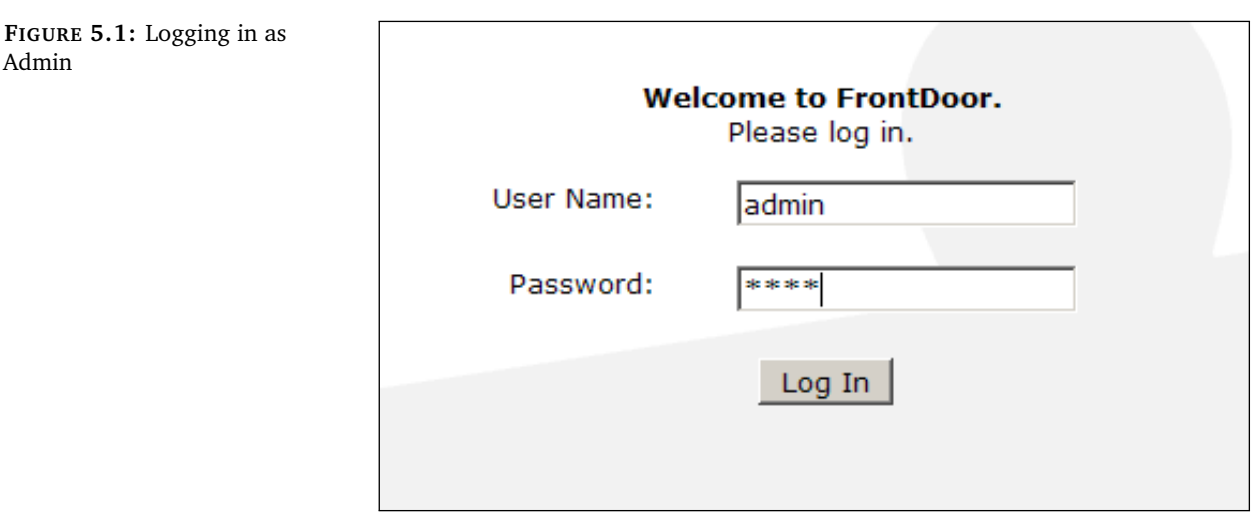

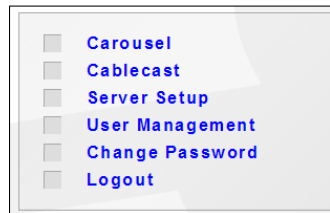

After successfully logging in, we see the FrontDoor main menu. If you don't see a **User Management** link, then odds are you logged in with an account that doesn't have access to the User Management area of FrontDoor.

<span id="page-26-2"></span>Let's proceed. Click on the **User Management** link.

# **5.2 Step 1: Create Roles**

**User Accounts**  $\overline{\phantom{a}}$ **Role Setup**  $\overline{\phantom{a}}$ 

Once we're in the User Management area, we're presented with two options, **User Accounts** and **Role Setup**. It's tempting to jump right in and start creating users, however, we're going to take a top-down approach and start with roles. This way, we can think about higher-level "classes" of users first.  $\Box$ **FrontDoor Roles**  $\Box$ **Cablecast Roles**  $\Box$ **Carousel Roles** 

**FIGURE 5.2:** Carousel without any roles.

Later, when we start adding individual users, we've already got an idea about what kind of access is available for them. Click on **Role Setup.**

The next screen is a list of Tightrope applications that are installed and licensed on your system. We're looking to give John and Scott access to Carousel, so let's set up some Carousel Roles. Click on **Carousel Roles.**

If no Carousel roles have been created on the system, we'll see a screen like the one in figure [5.2.](#page-27-0)

<span id="page-27-0"></span>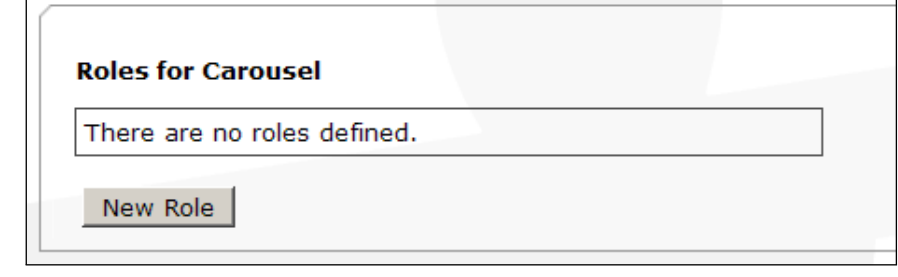

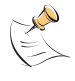

By default, FrontDoor ships with a few basic Carousel Roles pre-defined. Of course, you can alter them to meet the needs of your installation.

We can't do much without any Roles, so let's create some. Thinking ahead about our intended users John and Scott (Remember them? If not, see section [3.3](#page-13-0) on page [14\)](#page-13-0), we know we'd like to have two different Roles. One that allows people to create bulletins, and another that allows users to create bulletins that are automatically approved.

Let's create the first role. Click the **New Role** button. A list of Roles will be created with one new Role, as shown in figure [5.3.](#page-27-1)

<span id="page-27-1"></span>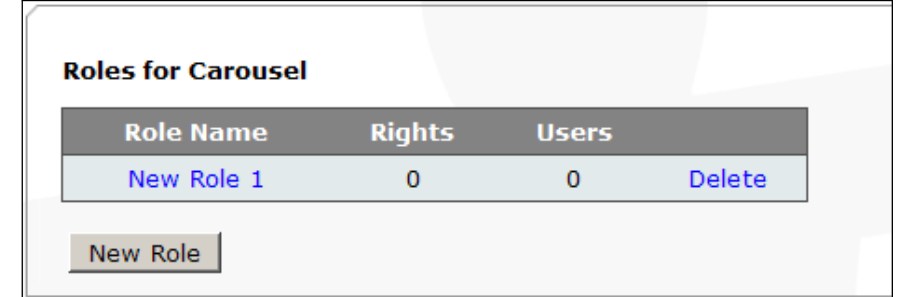

The list of Roles shows you a couple handy details about each Role. You can see the name of the Role, the number of Access Rights the Role contains, and the number of users who have been given the Role. Since this Role is brand new, it doesn't have any Access Rights or users just yet.

Next, let's customize this new Role so it allows users to create bulletins. Click on the **New Role 1** link. In figure [5.4](#page-28-0) on the next page we see the Role Edit screen. There are three parts to this screen. The first allows you to change the Role's name. The next section shows a list of all available Access Rights and lets you pick and choose which Access Rights are granted by this role. The third section is a list of which users have been assigned this particular

**FIGURE 5.3:** Carousel with one role.

Role. In this case, the Role is brand new and hasn't been assigned to anyone yet, so it doesn't have any users in the list.

**FIGURE 5.4:** The Role Edit screen.

<span id="page-28-0"></span>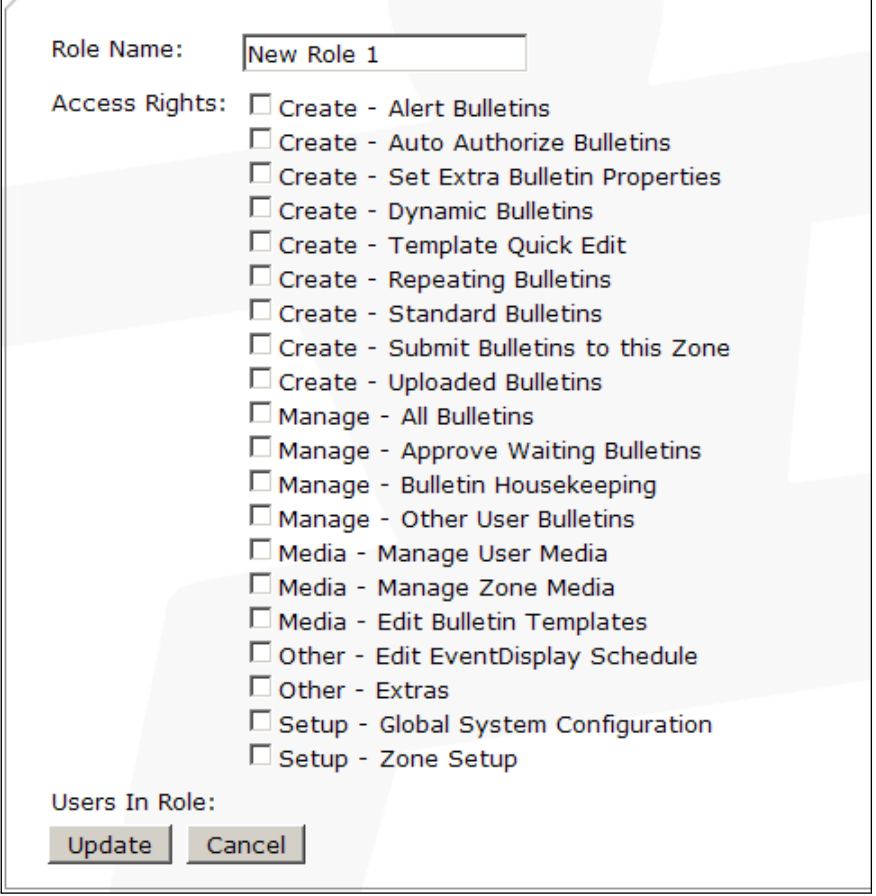

We want this role to allow users to create bulletins, but *not* automatically approve the bulletins. Let's give it a name that describes the role. Enter "Bulletin Creation" into the **Role Name** field. Next, assign all of the creation Access Rights by checking the boxes next to their name. Be sure to exclude the **Create - Auto Authorize Bulletins** Access Right, since we don't want automatic approval. When we're done, the screen should look something like figure [5.5](#page-29-0) on the following page. Click the **Update** button to save the changes.

We'll be taken back to the Carousel Role List screen. We should see our changes reflected in the list, as in figure [5.6](#page-29-1) on the next page. Our role has 8 Access Rights, and it still hasn't been assigned to any users.

Okay, we're halfway done. Next, we want basically the exact same Bulletin Creation role, except this time we want users to have their bulletins to be automatically approved. Go through the same steps to create a new role called "Auto-Authorized Bulletin Creation." (Make sure to check the **Create - Auto Authorize Bulletins** Access Right for this new role!) When finished, we should have a Role List that looks like figure [5.7](#page-30-1) on page [31.](#page-30-1)

Notice that this new Role has an extra Access Right.

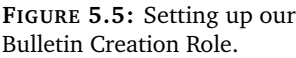

<span id="page-29-0"></span>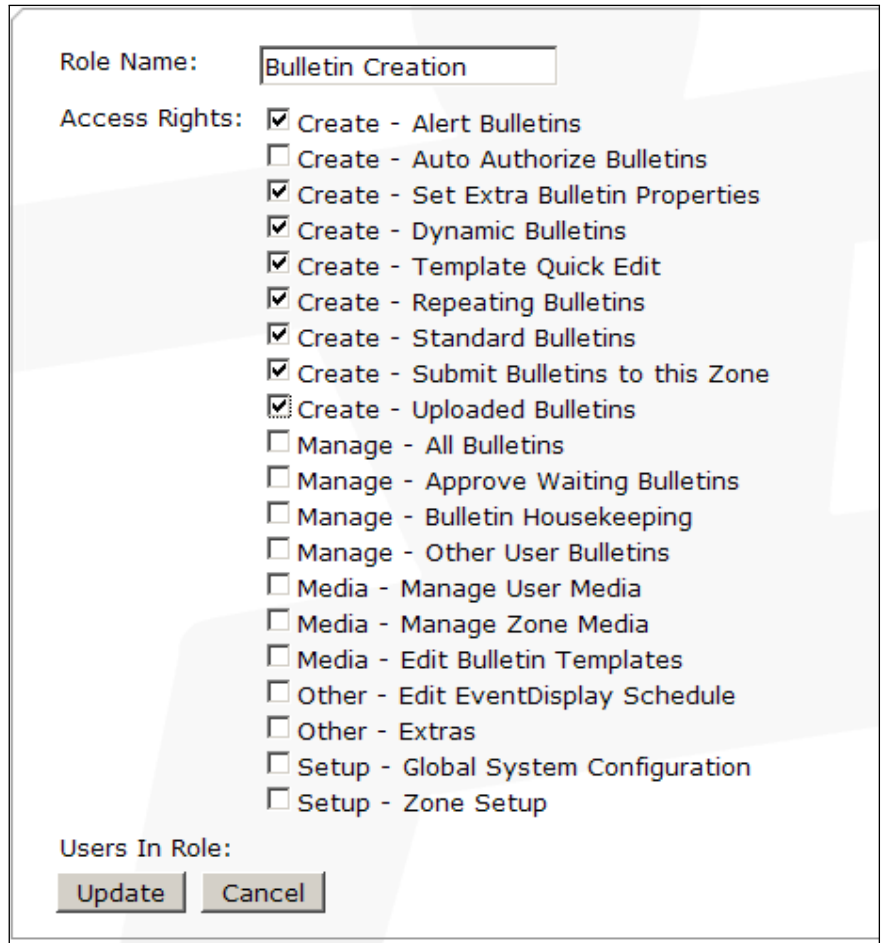

<span id="page-29-1"></span>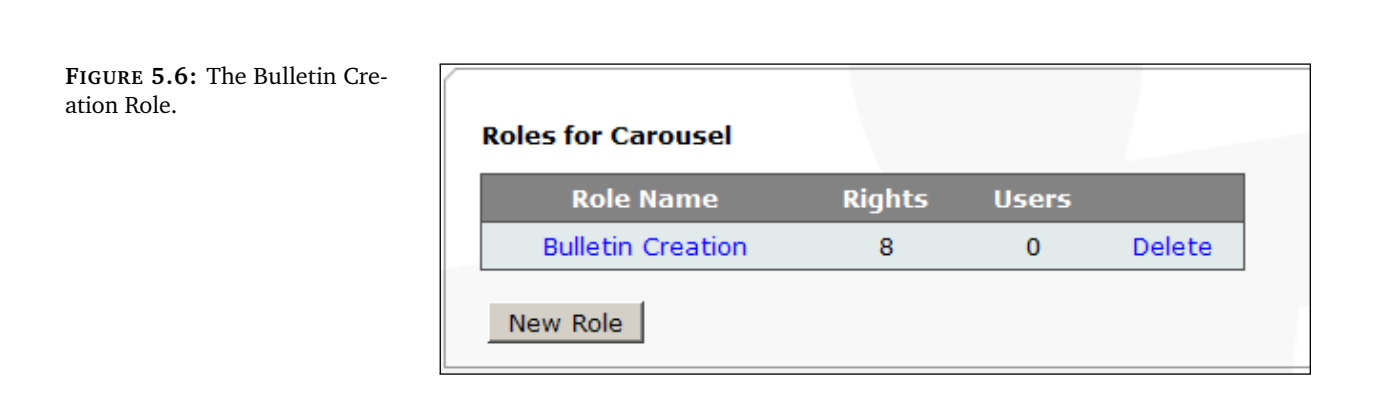

**FIGURE 5.7:** Both of our Creation Roles.

<span id="page-30-1"></span>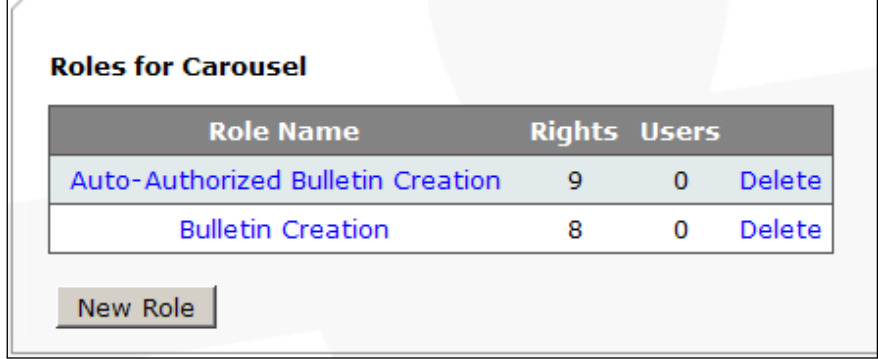

<span id="page-30-0"></span>These Roles should cover the access that John and Scott need (for now), so let's move on and create some user accounts.

# **5.3 Step 2: Create Users**

Now it's time to give John and Scott an account on the system. We'll start by heading back to the User Management menu. If you're still on the Carousel Roles List screen, you can either click on the **User Management** link in the header of the page, or, you can click the **User Management** link in the breadcrumbs. Both links are highlighted in figure [5.8.](#page-30-2)

**FIGURE 5.8:** Getting back to the User Management Menu.

<span id="page-30-2"></span>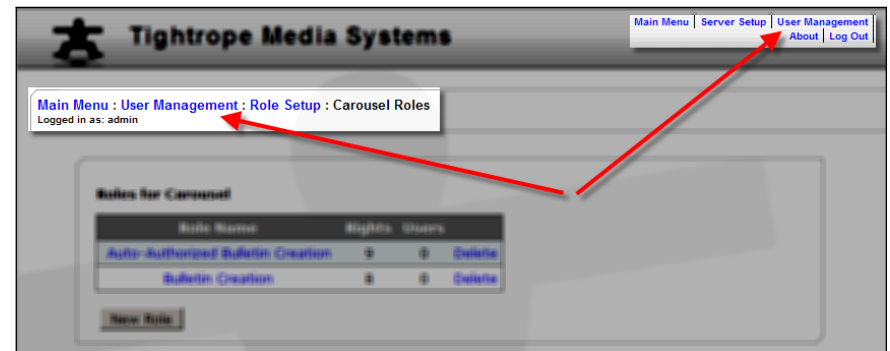

<span id="page-30-3"></span>Once back at the User Management menu, click on **User Accounts**. We are taken to the User Account List, shown in figure [5.9.](#page-30-3)

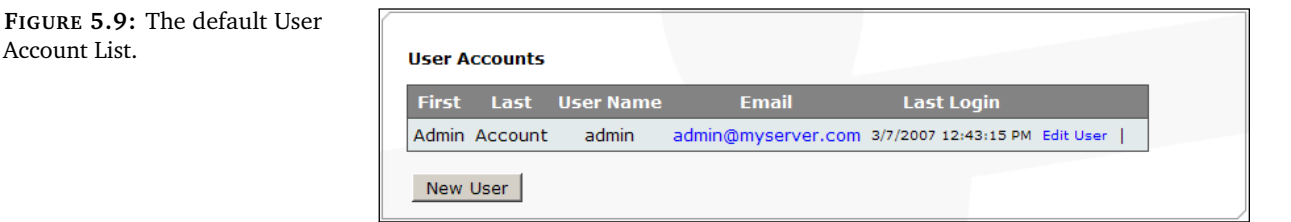

This list will always have at least one user; the Admin account. As mentioned elsewhere, the Admin account is shipped with FrontDoor, has access to all areas of the software, and cannot be deleted<sup>[1](#page-30-4)</sup>. This is most likely the user

Account List.

<span id="page-30-4"></span><sup>1</sup> Another twist: Since Admin always has access to everything in the software, it doesn't really

account that you're currently logged in as, assuming you've been following along with this walk-through.

<span id="page-31-0"></span>Since we don't want John or Scott to have full access to the system, let's make a separate account for each of them so they don't have to use the Admin account. To create an account for John, click the **New User** button. We're taken to the New User Account screen, where we can fill out details about John.

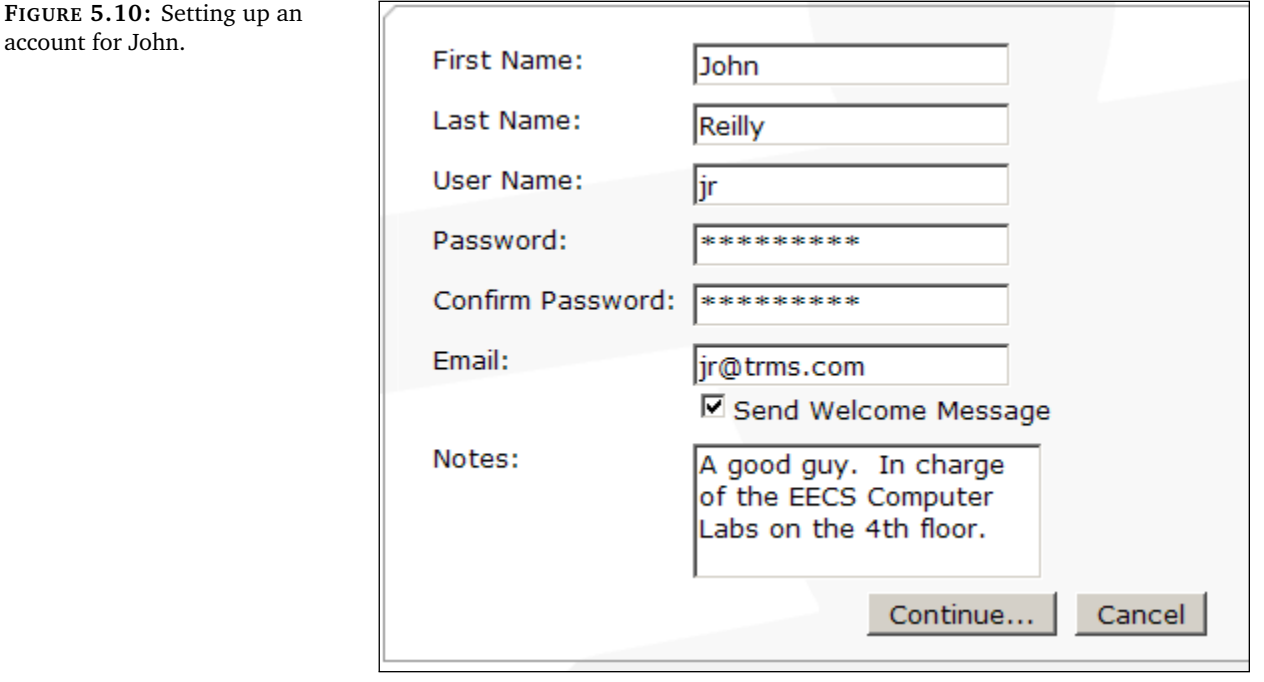

In figure [5.10,](#page-31-0) we've entered John's first and last name, a default password, John's email address, and a few notes<sup>[2](#page-31-1)</sup>. We've also checked the **Send Welcome Message** option. If this option is set, FrontDoor will send a brief message to John's email address, welcoming him to the system and informing him of his new account details. You can see the welcome message in figure [5.11](#page-32-1) on the facing page.

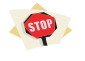

Before sending any welcome emails to your users, you must first set up a few options elsewhere in FrontDoor. See "Mail Settings" in section [7.4](#page-49-0) on page [50,](#page-49-0) and "Site Login Url" in section [7.2](#page-48-2) on page [49.](#page-48-2)

**If you do not customize these settings, the email may not get sent, or might contain incorrect information!**

When satisfied, click the **Continue. . .** button. John's account will be created, and the welcome message will be sent.

make any sense to assign Admin any Roles. To avoid confusion (and to hammer home the fact that Admin has access to everything), you can't assign any Roles to Admin.

<span id="page-31-1"></span> $^2$  Users will not be able to see the notes on their account, with one exception: If users have access to the User Management area in FrontDoor they will be able to see the notes for all users, including themselves!

**FIGURE 5.11:** The welcome email sent to John.

# <span id="page-32-1"></span>Welcome to Cablecast & Carousel!

#### Hello John Reilly.

Your Cablecast & Carousel account has been created.

- . Username ir
- Password: trms4life

You may log into the Cablecast & Carousel server by clicking on the following link:

#### http://cain/FrontDoor/

For security reasons, it is recommended that you change your password. To change your password, please click on the "Change Password" link immediately after you log in.

After the account is created, we're taken to the Role Assignments screen. We'll tackle this part in section [5.4.](#page-32-0) For now, click on the **Return to User Accounts List** link at the bottom of the screen. Our User Accounts List now includes John's account, as seen in figure [5.12.](#page-32-2)

**FIGURE 5.12:** John's account is now in the list.

**FIGURE 5.13:** John and Scott both have an account.

<span id="page-32-2"></span>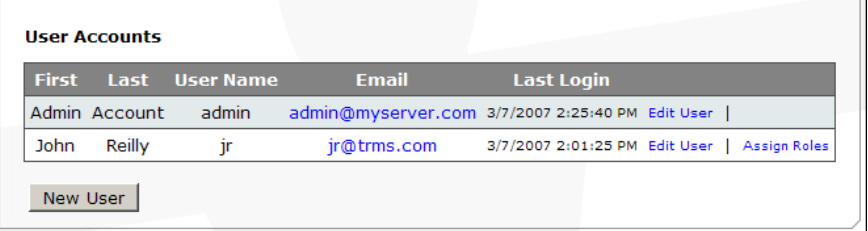

We're still missing Scott. Let's give him an account, following the same set of steps that we used with John. When finished, we should see three accounts in the list, just like figure [5.13.](#page-32-3)

<span id="page-32-3"></span>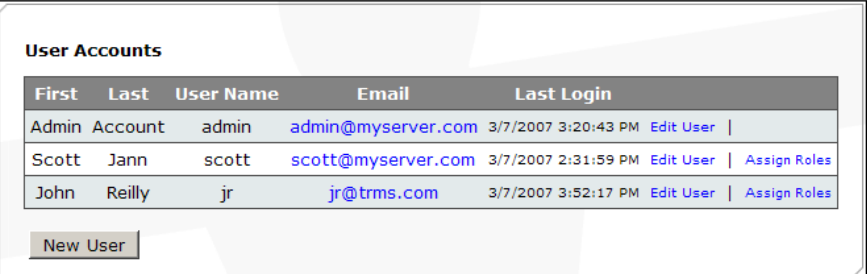

At this point, both John and Scott have accounts on the system, but they don't have any Roles. We'll give them some roles in the next section.

# **5.4 Step 3: Assigning Roles**

<span id="page-32-0"></span>We have successfully created accounts for our users, but at this point they still can't do very much. Let's give them some Roles. After creating the accounts in the last section, we were automatically taken to the Role Assignments screen. We skipped this step then, but now let's take a closer look. The Role Assignments screen is shown in figure [5.14.](#page-33-0) There are two ways to access this screen. The first we've already seen; after creating a user, you are automatically sent there to set up Roles for your new user. The second way is by clicking on the Assign Roles link located on the User Accounts List<sup>[3](#page-33-1)</sup>, as seen in figure [5.15.](#page-33-2)

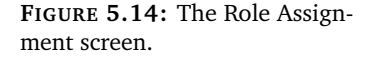

<span id="page-33-0"></span>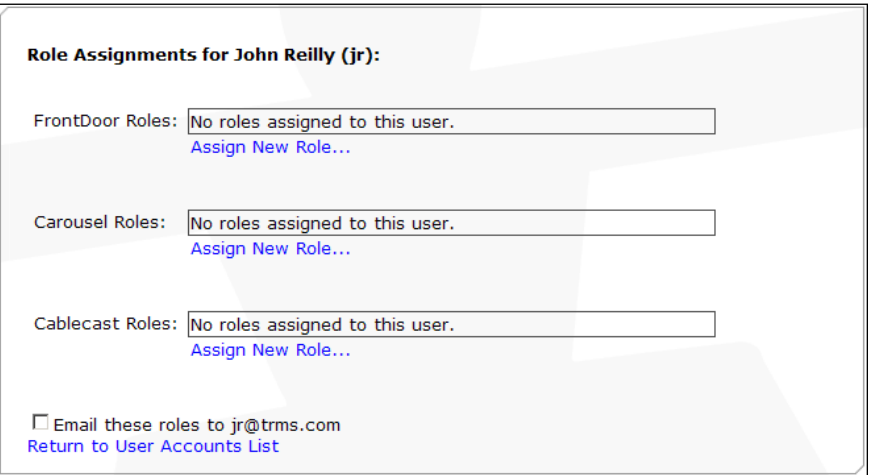

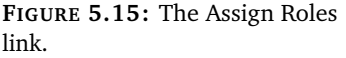

<span id="page-33-2"></span>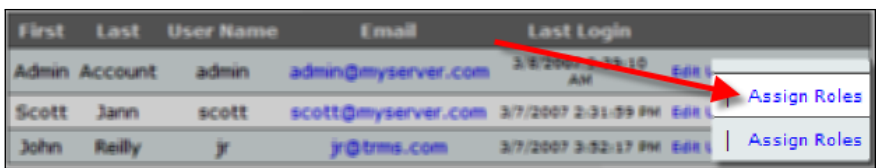

On the Role Assignments screen, we can see a list of Roles that an individual user has in each application. In figure [5.14,](#page-33-0) we haven't given John any Roles yet, so each list is empty.

Let's give Scott his Roles. Click on **Assign Roles** for Scott's account. We'll see an empty Role Assignments screen. To assign a Carousel Role, click on the **Assign New Role...** link (figure [5.16](#page-34-0) on the facing page). A list of drop-down menus will appear as in figure [5.17](#page-34-1) on the next page. These menus allow us to select the Role we'd like to assign, and the Domain to which the role will apply.

For Scott, we'd like to give him the **Auto-Authorized Bulletin Creation** Role that we set up in section [5.2](#page-26-2) on page [27.](#page-26-2) So, we'll select that role in the first drop-down menu (figure [5.18](#page-34-2) on the next page).

The second drop-down menu allows you to choose the type of Domain for the Role. In section [4.1.2](#page-18-3) on page [19,](#page-18-3) we described the two types of Domains available to Carousel: Zones and Zone Tags. In Scott's case, we want this Role to apply for all Zones on the West Campus. We can do this by assigning the Role to the West Campus Zone Tag. First, select the **Zone Tag** domain type in the second drop down menu (figure [5.19](#page-34-3) on the next page).

By selecting the new Domain type, the third drop-down menu will be updated

<span id="page-33-1"></span><sup>3</sup> Note the absence of this link for the Admin account. Once again, you can't give Admin any Roles, because Admin can do everything already!

**FIGURE 5.16:** Adding a Role

<span id="page-34-0"></span>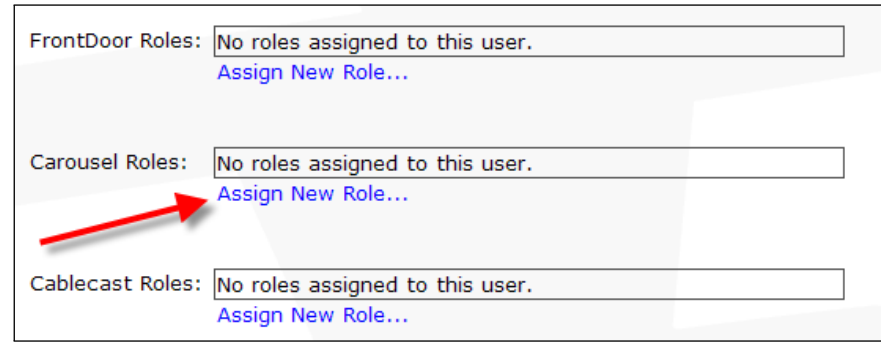

**FIGURE 5.17:** Menus for adding a new Role.

<span id="page-34-1"></span>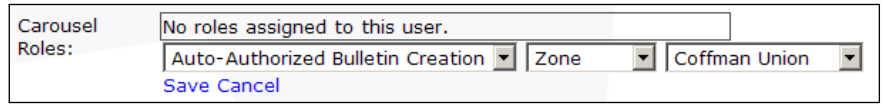

**FIGURE 5.18:** Selecting a Role.

<span id="page-34-3"></span><span id="page-34-2"></span>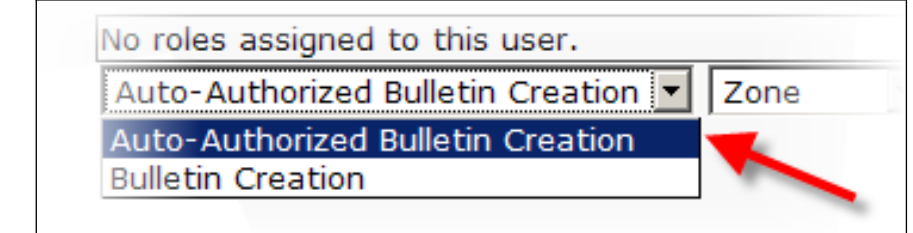

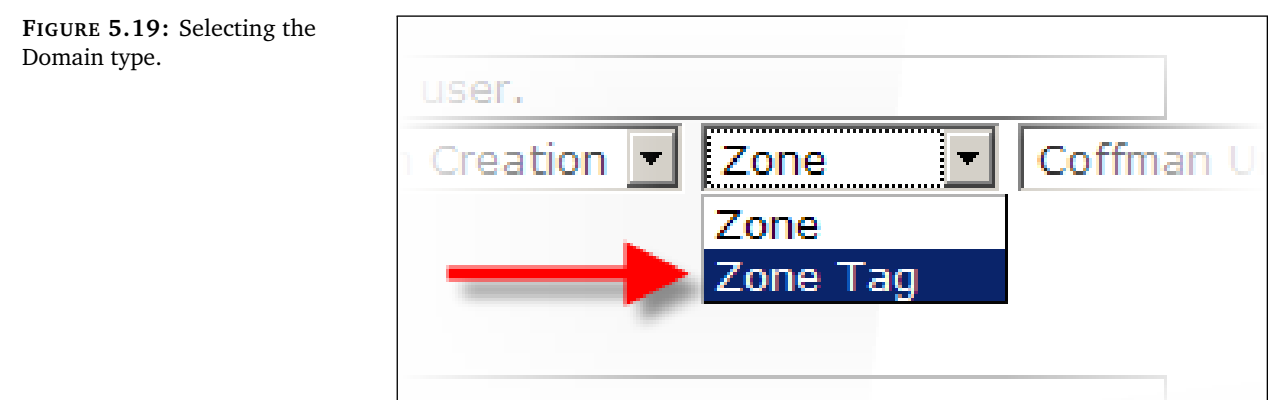

 $\mathsf{L}$ 

to list all of the Zone Tags in Carousel. In this list, we can select the **West Campus** tag (figure [5.20\)](#page-35-0).

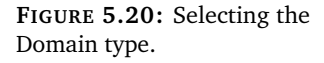

<span id="page-35-0"></span>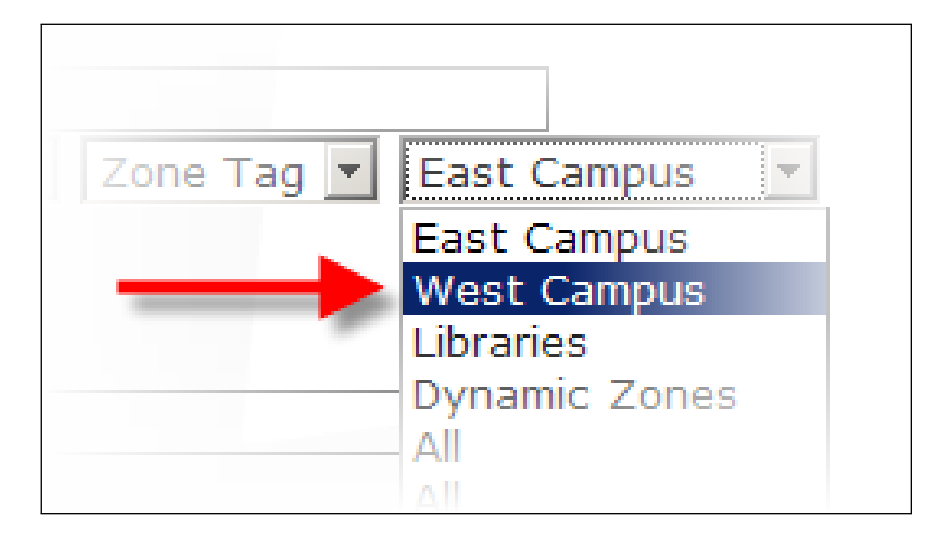

The drop-down menus should look something like figure [5.21.](#page-35-1) This matches our intentions for Scott's Role, so click the **Save** link. The new Role will be added to the list of Carousel Roles, as in figure [5.22.](#page-35-2) Success! Scott now has the correct Carousel Role. He will be able to access Carousel and perform the Access Rights included in the Role that we assigned. To get back to the User Accounts List, click the **Return to User Accounts List** link.

**FIGURE 5.21:** Finished setting up Scott's Role.

<span id="page-35-1"></span>Carousel No roles assigned to this user. Roles: Auto-Authorized Bulletin Creation v Zone Tag v West Campus v Save Cancel

**FIGURE 5.22:** Successfully assigned a Role to Scott.

<span id="page-35-2"></span>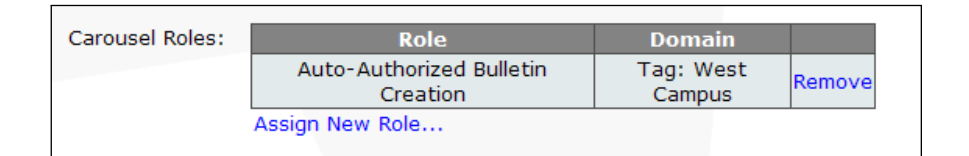

Now let's take a look at John. We want him to create bulletins on East Campus Zones, and have automatic approval for any bulletins he makes on the EECS 4th Floor Zone (once again, this scenario is first described in section [4.1.2](#page-18-3) on page [19\)](#page-18-3). From the User Accounts List screen, click on **Assign Roles** for John's account.

We create John's first Role in the same way as Scott's. Let's assign him the **Bulletin Creation** Role for the **East Campus** Zone Tag, as in figure [5.23](#page-36-0) on the facing page. Click **Save** to assign the Role.

Next, we need to give him another Role to automatically approve his bulletins for one specific Zone. We'll create an **Auto-Authorized Bulletin Creation** Role for the **EECS 4th Floor** Zone, as in figure [5.24](#page-36-1) on the next page. When finished, John's Carousel Roles should look like figure [5.25](#page-36-2) on the facing page.

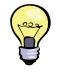

If you would like to inform your users of their Roles, you can check the **Email these roles** option before returning to the User Accounts List. They will be sent an email containing the Roles you've just assigned. Once again, be sure to properly configure both the 'Mail Settings" option (described in section [7.4](#page-49-0) on page [50\)](#page-49-0), and the "Site Login Url" option (section [7.2](#page-48-2) on page [49\)](#page-48-2).

**FIGURE 5.23:** Setting up John's first role.

<span id="page-36-1"></span><span id="page-36-0"></span>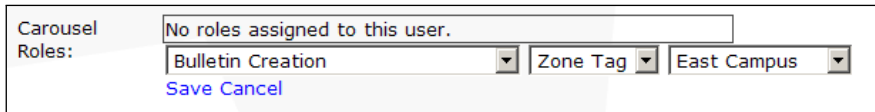

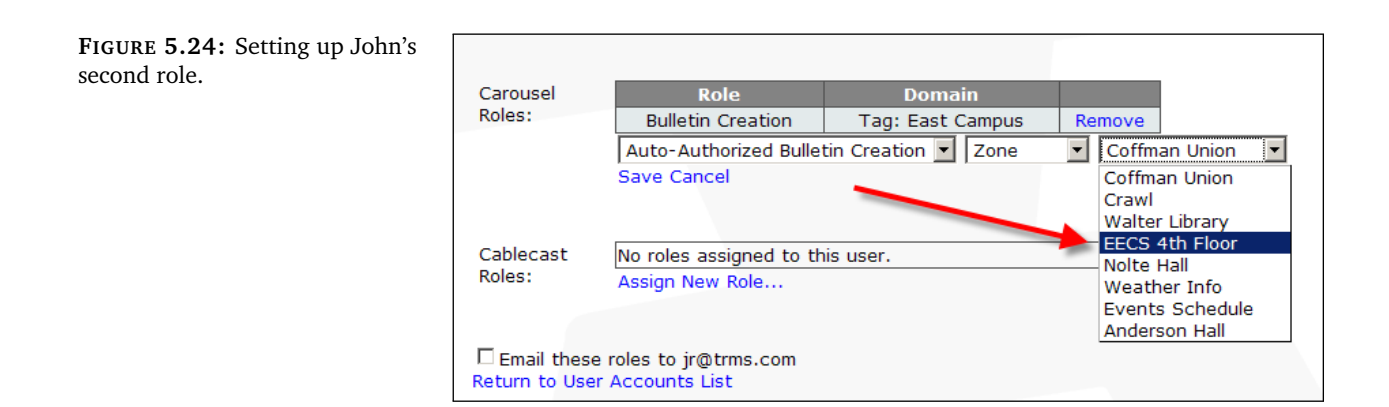

<span id="page-36-2"></span>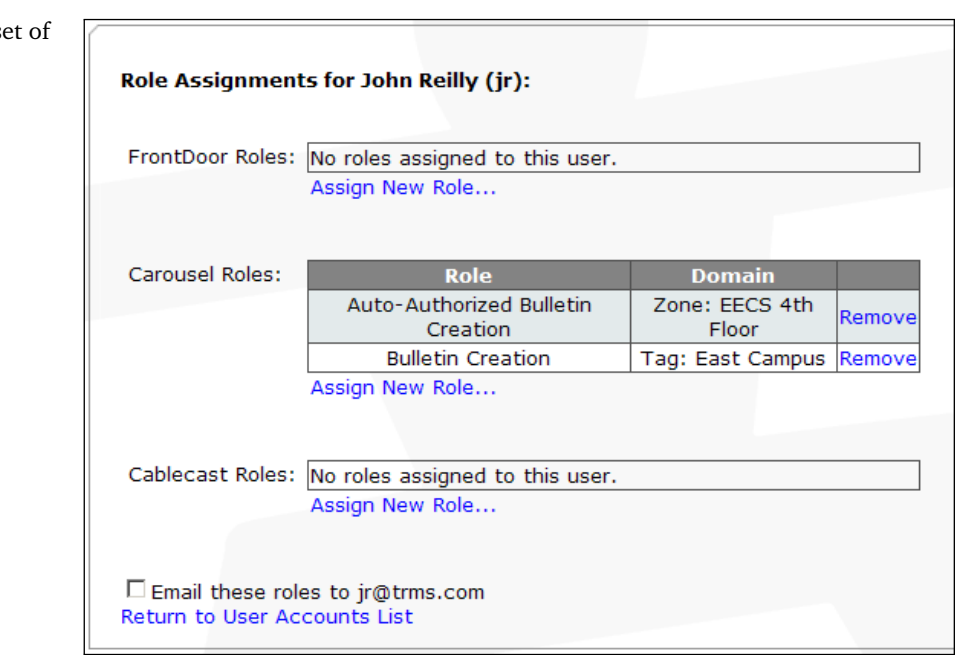

At this point, we've created user accounts for both John and Scott, and assigned them the appropriate Roles. Not too bad for a day's work.

**FIGURE 5.25:** John's final set Roles.

# **5.5 Day to Day Tasks**

**FIGURE 5.26:** Updating John's

<span id="page-37-0"></span>Odds are, you'll need to make changes or updates to the User Management area as you start to use the system. This section will cover a few common tasks.

# **5.5.1 Updating User Information**

<span id="page-37-3"></span><span id="page-37-1"></span>What happens if one of your users changes his or her email address? Or name? This one is pretty easy. From the User Accounts List (**Main Menu : User Management : User Accounts**), click the **Edit User** link for the user you'd like to update. You'll be presented with the User Edit screen, shown in figure [5.26.](#page-37-3) On this screen you can update a user's name, email address, and

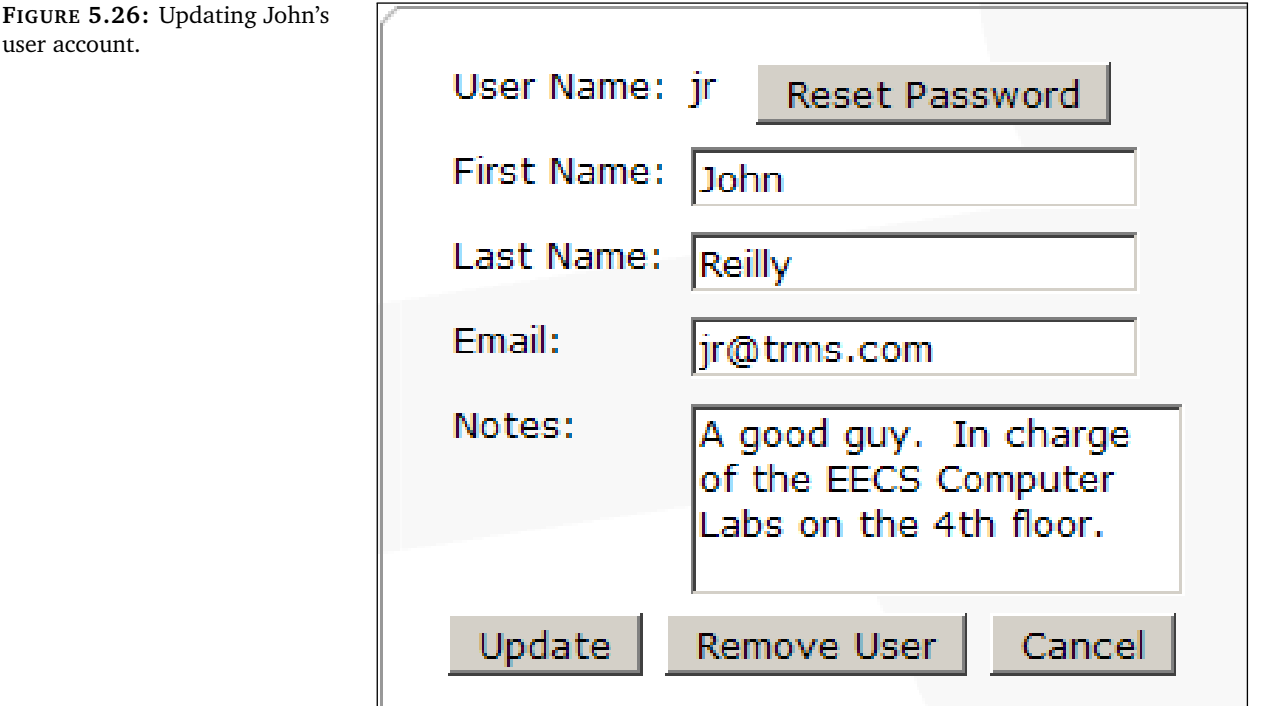

<span id="page-37-2"></span>any notes you'd like to keep.

# **5.5.2 Deleting Users**

Inevitably, people will come and go in your organization. Rather than keeping user accounts in the system indefinitely, you can remove specific accounts whenever you need to. Looking back on the User Edit screen (shown in figure [5.26\)](#page-37-3), you can see a button labeled **Remove User**. Clicking on this button will completely remove the user account from the system.

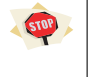

Removing an account will delete all traces of the user from the system. You can't undo this action! (Carousel bulletins created by this user will remain on the system, but will no longer be associated with the account.)

#### **5.5.3 Resetting User Passwords**

<span id="page-38-2"></span><span id="page-38-0"></span>It's a fact of our technology-laden lives. People will forget their passwords. To generate a new password for a user, click on the **Reset Password** button shown in figure [5.26](#page-37-3) on the preceding page. A new password will be displayed on the screen (see figure [5.27\)](#page-38-2) and emailed to the user, assuming you have set up your mail servers as described in section [7.4](#page-49-0) on page [50.](#page-49-0)

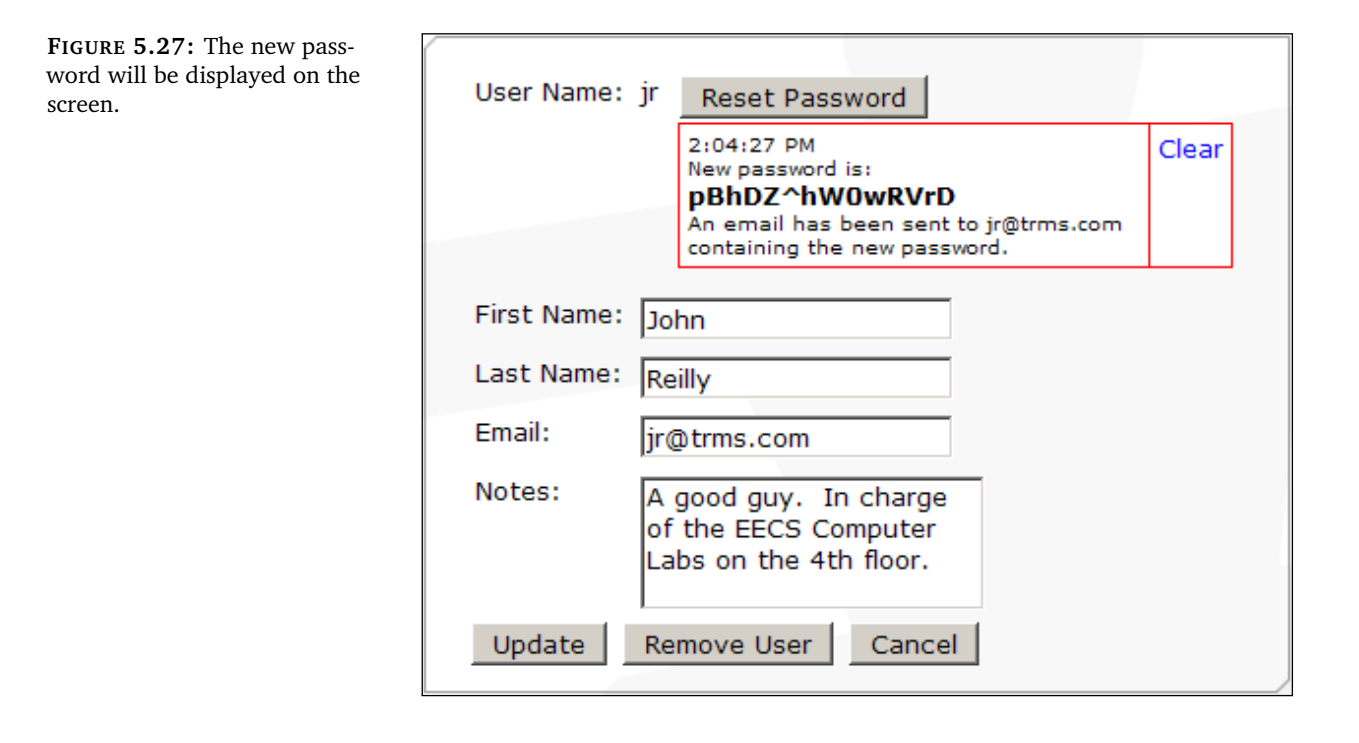

# **5.5.4 Unlocking User Accounts**

<span id="page-38-1"></span>If someone attempts to log in to their account with the wrong password too often over a given period of time, their account will be locked. A locked account will not accept logins (even with the correct password) until the account is unlocked. You can see which accounts are locked at a glance by looking at the User Accounts List. Any locked accounts will be highlighted in red, as seen in figure [5.28.](#page-38-3)

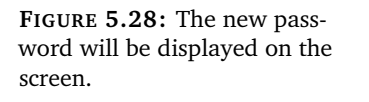

<span id="page-38-3"></span>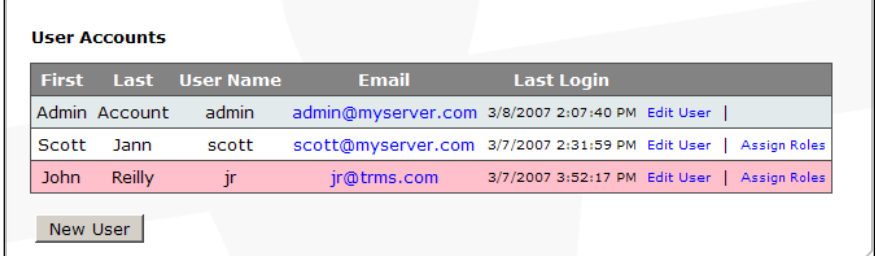

To unlock the account, first click on the **Edit User** link for the afflicted account. The resulting Edit User screen will contain a new button labeled **Unlock User** (see figure [5.29\)](#page-39-1). Clicking on this button will unlock the account.

**FIGURE 5.29:** The User Edit screen for a locked account.

<span id="page-39-1"></span>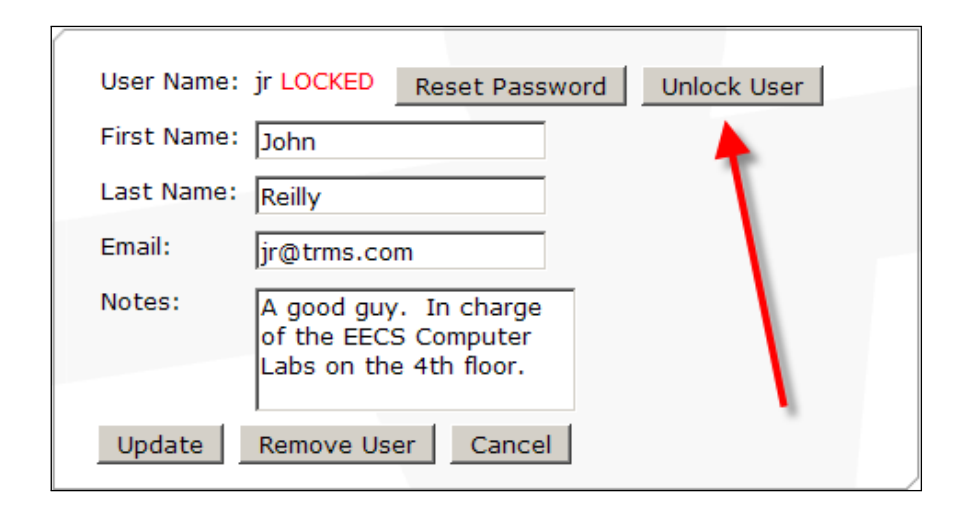

Someone with a locked account probably doesn't remember his or her password. After unlocking the account, it's probably a good idea to reset the password as well.

# **5.5.5 Changing Passwords**

E

<span id="page-39-0"></span>Anyone with a user account in FrontDoor can change his or her password by first logging in with the current password, and clicking on the **Change Password** link on the main menu (figure [5.30\)](#page-39-2).

<span id="page-39-2"></span>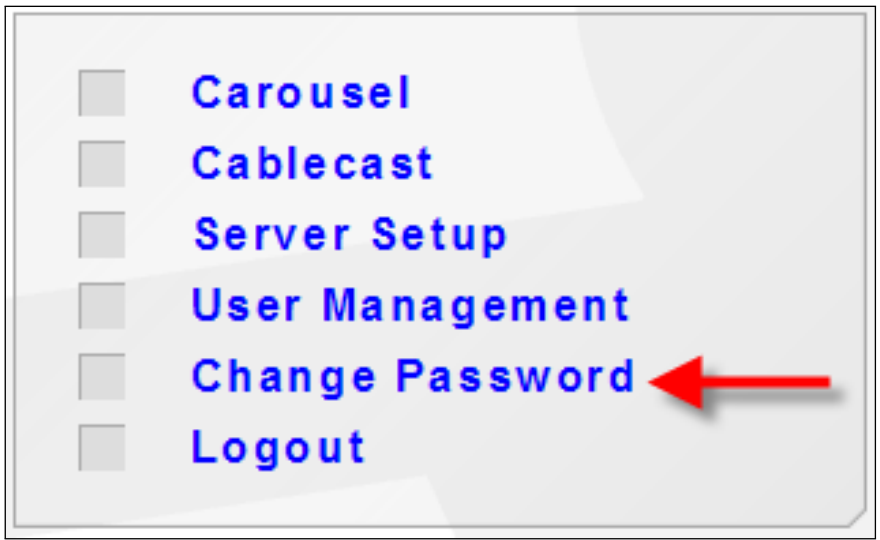

Clicking on the link will take you to the Change Password screen, shown in figure [5.31](#page-40-0) on the next page. Enter the current password, then the desired new password.

**FIGURE 5.30:** FrontDoor's main menu contains a link to change the password for your account.

**FIGURE 5.31:** Changing your password.

<span id="page-40-0"></span>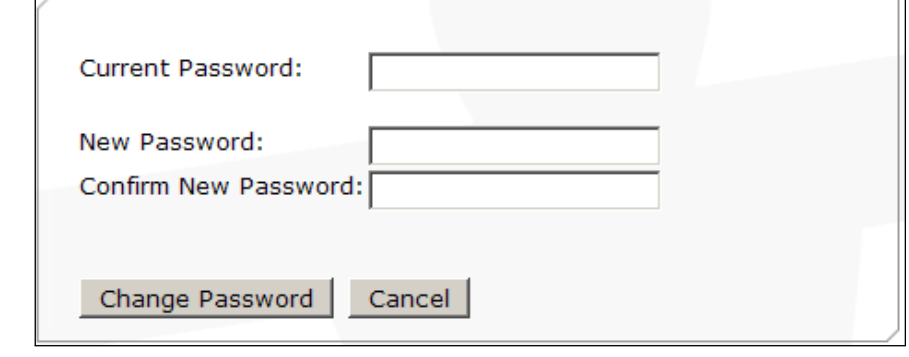

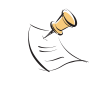

New passwords must meet FrontDoor's password strength requirements. To see how to alter the requirements, visit section [7.3](#page-48-3) on page [49.](#page-48-3)

<span id="page-42-0"></span>II. Server Setup

# **6 Introduction to Setting Up Your Server**

<span id="page-44-0"></span>The Server Setup area of FrontDoor is where you will be configuring options for the entire server. In this chapter, we will take a brief look at what options are available, and how the affect the system.

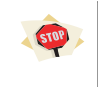

By default, your FrontDoor server ships with default values that must be changed before you can use your system effectively. See section [6.2](#page-46-4) on page [47](#page-46-4) for details on which settings require your attention.

# **6.1 An Overview of Server Setup**

<span id="page-44-1"></span>After clicking on **Server Setup** from FrontDoor's main menu, you will see FrontDoor's Server Setup menu (shown in figure [6.1\)](#page-44-3). Each section of the menu is described below.

**FIGURE 6.1:** FrontDoor Server Setup Menu

<span id="page-44-3"></span>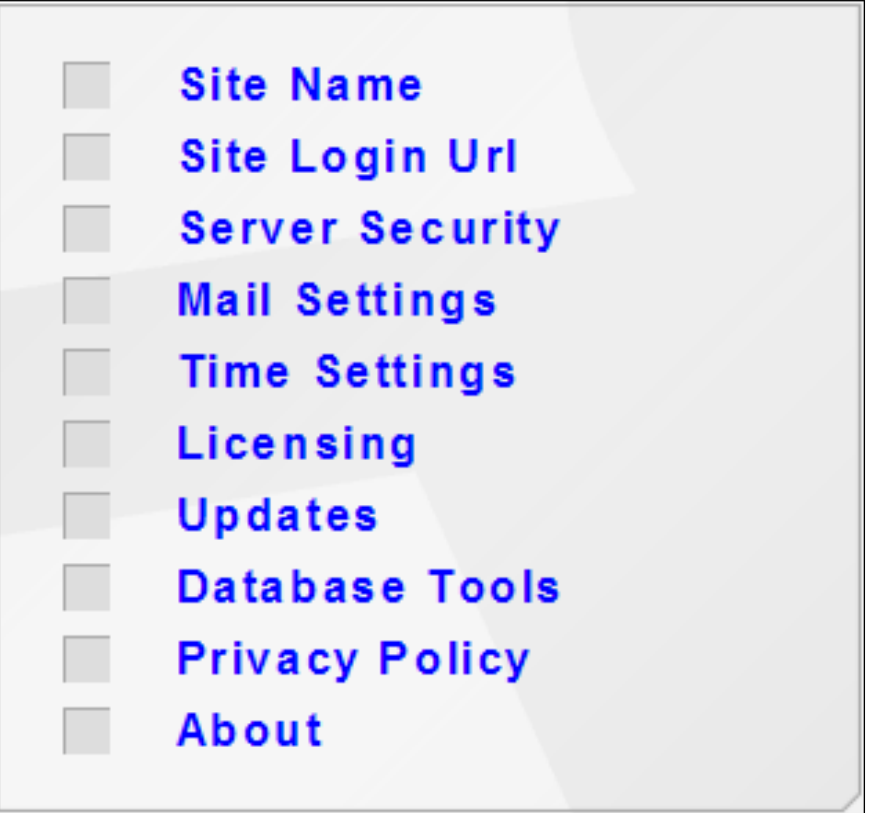

# **6.1.1 Site Name**

<span id="page-44-2"></span>The Site Name refers to the text that is displayed in the header of the Tightrope Web Interface. This header is shown on all web applications that

<span id="page-45-4"></span><span id="page-45-3"></span><span id="page-45-2"></span><span id="page-45-1"></span><span id="page-45-0"></span>are run on this FrontDoor server. Generally, the Site Name is set to the name of your organization. See section [7.1](#page-48-1) on page [49](#page-48-1) for details. **6.1.2 Site Login Url** Some parts of FrontDoor are designed to generate a hyperlink that will take users to the FrontDoor login page. For example, the new user welcome email (see section [5.3](#page-30-0) on page [31\)](#page-30-0) contains this hyperlink so your users know where to login so they can start using the system. See section [7.2](#page-48-2) on page [49](#page-48-2) for details. **6.1.3 Server Security** This section allows you to alter basic security measures of your server. You can control how strong user passwords need to be, the length of time before users are automatically logged out due to inactivity, and choose whether or not visitors are automatically taken to the FrontDoor login screen. See section [7.3](#page-48-3) on page [49](#page-48-3) for details. **6.1.4 Mail Settings !** → FrontDoor relies heavily on sending email to the users of the system. An email is sent to users when their account is created (see section [5.3](#page-30-0) on page [31\)](#page-30-0), when you assign them Roles (section [5.2](#page-26-2) on page [27\)](#page-26-2), and when you reset their passwords (section [5.5.3](#page-38-0) on page [39\)](#page-38-0). In this section you can configure the email server that FrontDoor will use. See section [7.4](#page-49-0) on page [50](#page-49-0) for details. **6.1.5 Time Settings !** → If your system contains multiple Tightrope servers, it is imperative that their system clocks are kept in sync. The servers will sync their clocks to the system clock on the FrontDoor server. This section allows you configure the FrontDoor server to sync its own time to an external source. See section [7.5](#page-50-0) on page [51](#page-50-0) for details. **6.1.6 Licensing** Software from Tightrope Media Systems must be properly licensed before it can be used. In the Licensing section, you can enter a license code for the software that you have purchased. The software is usually pre-licensed on the server before it is shipped, so you should only need to enter this section if you have purchased additional software or upgrades. See section [7.6](#page-53-0) on page [54](#page-53-0) for details.

<span id="page-46-1"></span><span id="page-46-0"></span>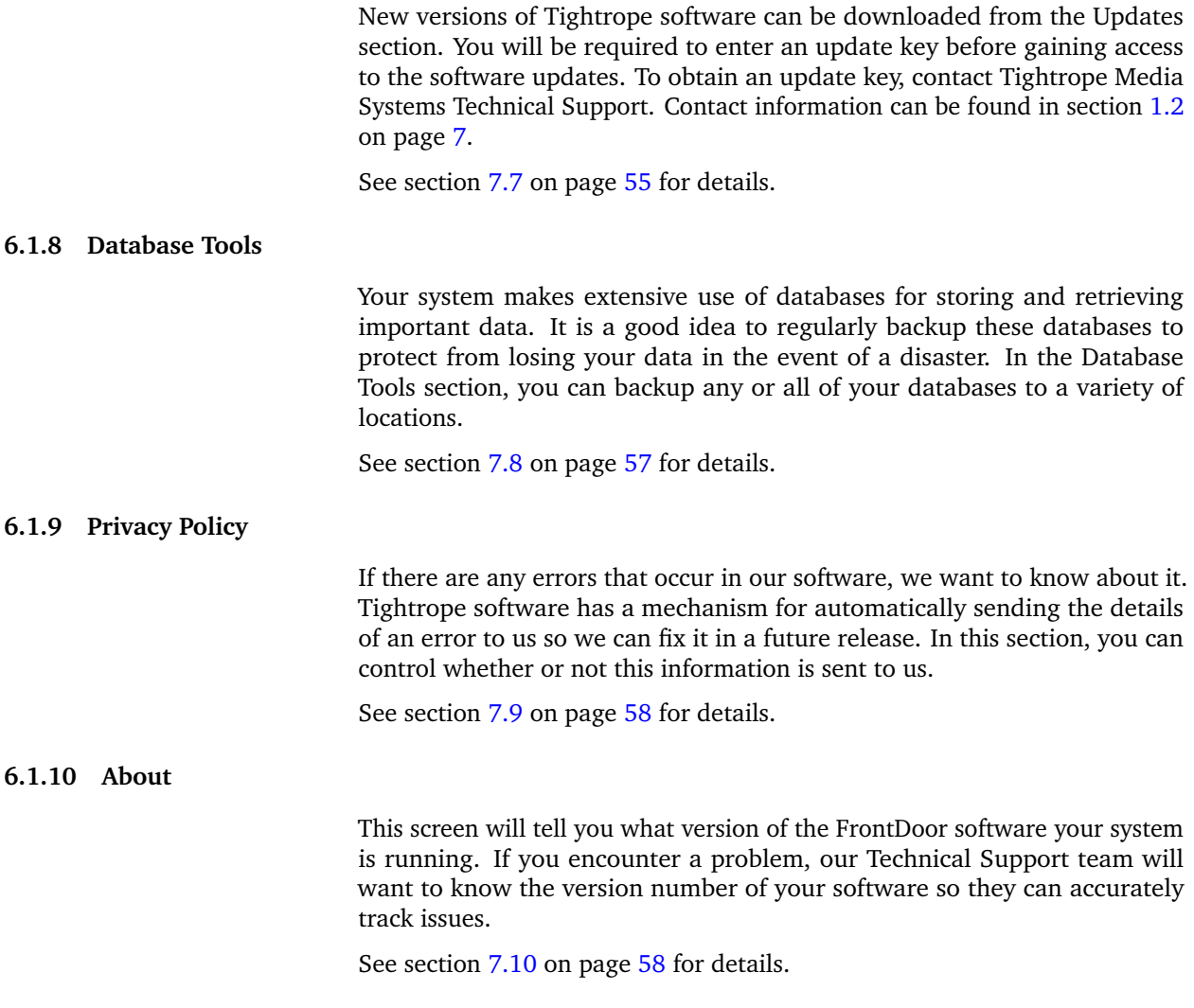

# **6.2 Important Things to Set Up**

<span id="page-46-4"></span><span id="page-46-3"></span><span id="page-46-2"></span>Some areas of Server Setup are more critical to the proper usage of your system than others. At the minimum, you will want to visit the following sections when initially setting up your server.

- **Site Login Url :** details on section [7.2](#page-48-2) on page [49](#page-48-2)
- **Server Security :** details on section [7.3](#page-48-3) on page [49](#page-48-3)
	- **Mail Settings :** details on section [7.4](#page-49-0) on page [50](#page-49-0)

**Time Settings :** details on section [7.5](#page-50-0) on page [51](#page-50-0)

# <span id="page-48-0"></span>**7 Server Setup Reference**

<span id="page-48-4"></span><span id="page-48-2"></span><span id="page-48-1"></span>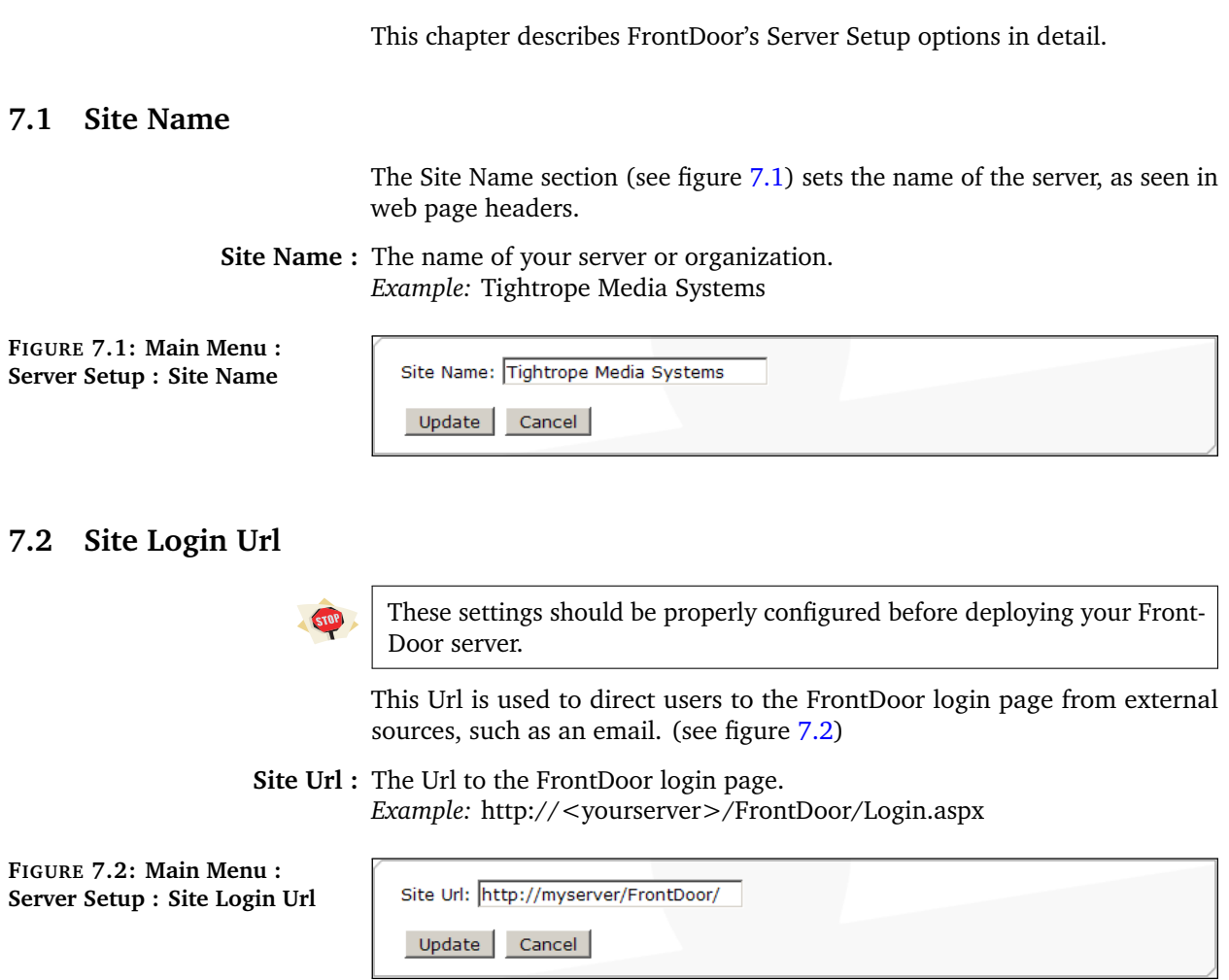

# **7.3 Server Security**

<span id="page-48-5"></span><span id="page-48-3"></span>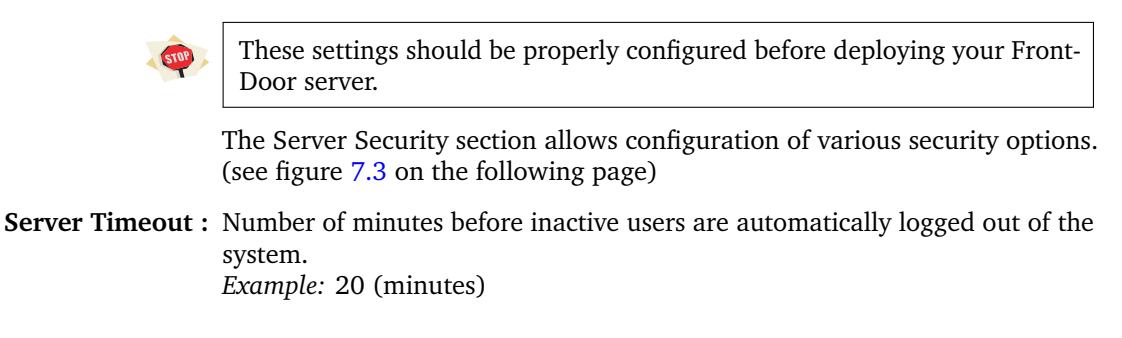

- **Minimum Password Length :** Forces all user passwords to be at least this many characters in length. *Example:* 4 (all passwords must be greater than or equal to four characters in length)
- **Minimum Non-Alphanumeric Characters :** Forces all user passwords to have at least this many "special" characters (characters that are not letters or numbers, e.g., '!', ' $\omega$ ', '#', '\$',  $\frac{1}{2}\%$ ,  $\frac{1}{8}$ ,  $\frac{1}{10}$ , etc.). *Example:* 0 (passwords don't need special characters)

*Example:* 5 (passwords need at least five special characters)

**Server Redirect :** Http requests for the server's root directory will be redirected to this site. Useful if you want visitors to be automatically taken to a public-friendly site. *Example:* /FrontDoor/ (users will be redirect to the FrontDoor login page) *Example:* /Carousel/Public/ (users will be redirect to Carousel's public site)

**FIGURE 7.3: Main Menu : Server Setup : Server Security**

<span id="page-49-1"></span>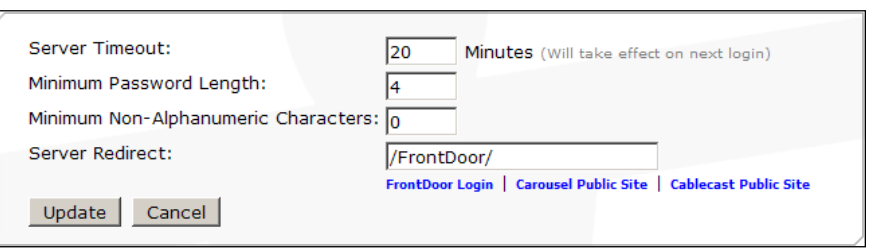

# **7.4 Mail Settings**

<span id="page-49-0"></span>These settings should be properly configured before deploying your Front-Door server.

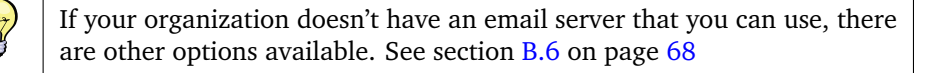

FrontDoor uses the settings in the Mail Settings screen to connect to an email server and send emails to users. Several Tightrope applications depend on the ability to send email (see figure [7.4](#page-50-2) on the facing page).

- **Smtp Mail Server :** The address of the Simple Mail Transport Protocol email server that Front-Door can connect to. *Example:* mail.myserver.com
	- **Port :** The port on the email server that is listening for requests *Example:* 25 (25 is the default port, but your organization might require a different port).
- **Use Authentication :** If your email server uses authenticated Smtp, check this box.
	- **Enable SSL :** If your email server requires a Secure Socket Layer connection, check this box.
	- **Username :** If you have the "Use Authentication" box checked, enter the username required to log into the Smtp server.
	- **Password :** If you have the "Use Authentication" box checked, enter the password required to log into the Smtp server.

**Bounce Address :** This is the "From" address used by all email sent from FrontDoor (and other applications). *Example:* admin@myserver.com (Usually the person in charge of maintaining the FrontDoor server

**Send a test email to :** By clicking on "Send," a test message will be sent to this address. Useful to test the mail settings that you have configured.

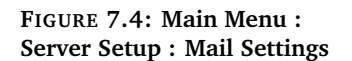

<span id="page-50-2"></span>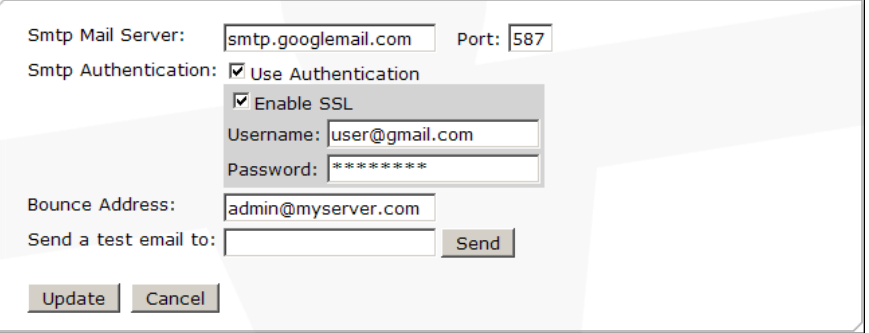

# **7.5 Time Settings**

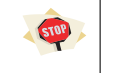

<span id="page-50-0"></span>These settings should be properly configured before deploying your Front-Door server.

Your Tightrope server needs to have its system clock updated regularly. FrontDoor gives you four different ways of keeping the clock in sync:

**Tightrope :** See section [7.5.1.](#page-50-1)

**Windows :** See section [7.5.2](#page-51-0) on the following page.

**Domain Controller :** See section [7.5.3](#page-52-0) on page [53.](#page-52-0)

**None :** See section [7.5.4](#page-52-1) on page [53.](#page-52-1)

On the Time Settings screen, (**Main Menu : Server Setup : Time Settings**) the "Sync Settings" drop down menu lets you select which style of time synchronization to use, and will reveal other options for the selected synchronization method.

# **7.5.1 Tightrope Time Synchronization**

<span id="page-50-1"></span>The Tightrope Time Synchronization method allows you to select which NTP<sup>[1](#page-50-3)</sup> server to use, and how often to update. It is the most flexible time synchronization method.

NTP uses UDP port 123 to communicate. Be sure to set your firewall to allow traffic on this port.

For a list of publicly available NTP servers, see section [B.5](#page-67-0) on page [68.](#page-67-0)

<span id="page-50-3"></span><sup>1</sup> NTP stands for "Network Time Protocol" and is widely used on the internet. See <http://www.ntp.org/> or [http://en.wikipedia.org/wiki/Network\\_Time\\_Protocol](http://en.wikipedia.org/wiki/Network_Time_Protocol) for more information.

- **Service Status :** Indicates whether or not the time synching service is running.
	- **Time Server :** The NTP server that your system's clock will synchronize to. *Example:* time.trms.com
- **Update Interval :** Determines how frequently (in seconds) the clock will synchronize. *Example:* 600 (equates to 10 minutes)
- **Recent Activity :** Displays when the last update occurred, how much correction took place, when the next update will occur, and keeps a history of previous updates.

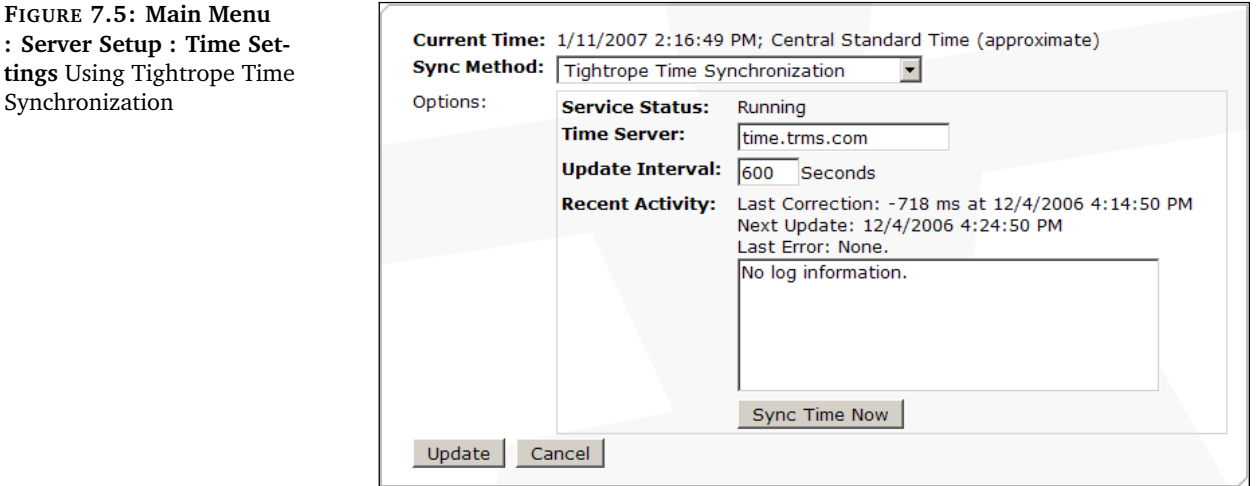

# **7.5.2 Windows Time Synchronization**

<span id="page-51-0"></span>The Windows Time Synchronization option uses the same time synchronization subsystem that Windows itself uses. It is a bit more restrictive than Tightrope Time Synchronization in that it doesn't allow you to adjust how often synchronization occurs. Windows uses a slightly different version of NTP called SNTP<sup>[2](#page-51-1)</sup>, which may restrict which time servers that you can connect to.

SNTP uses UDP port 123 to communicate. Be sure to set your firewall to allow traffic on this port.

For a list of publicly available NTP servers, see section **[B.5](#page-67-0)** on page [68.](#page-67-0)

**Service Status :** Indicates whether or not the Windows time synching service is running.

- **Time Server :** The NTP server that your system's clock will synchronize to. *Example:* time.trms.com
- **Update Interval :** Displays how often Windows will synchronize the clock to the Time Server.
- **Recent Activity :** Displays a brief status report of the Windows Time Synchronization service.

tings

<span id="page-51-1"></span><sup>2</sup> See <http://www.ntp.org/ntpfaq/NTP-s-def.htm#AEN1253> for details on SNTP.

**FIGURE 7.6: Main Menu : Server Setup : Time Settings** Using Windows SNTP Time Synchronization

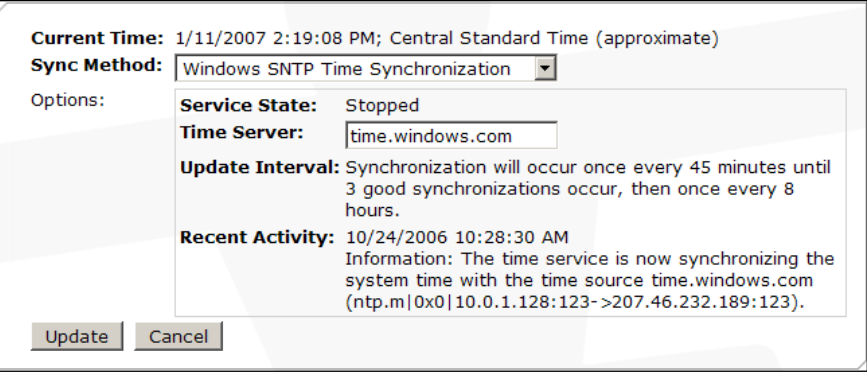

# **7.5.3 Domain Controller Time Synchronization**

<span id="page-52-0"></span>Your organization might have a Windows Domain Controller managing all computers on your network. If the FrontDoor server is joined to a domain, the "Domain Controller Time Synchronization" option will appear. If you select this method, the FrontDoor server's clock will be automatically synched to the Domain Controller.

- **Service Status :** Indicates whether or not the Windows Domain time synching service is running.
	- **Time Server :** The Domain Controller that your system's clock will synchronize to.
- **Update Interval :** Displays how often Windows will synchronize the clock to the Domain Controller.
- **Recent Activity :** Displays a brief status report of the Windows Domain Controller Time Synchronization service.

**FIGURE 7.7: Main Menu : Server Setup : Time Settings** Using a Domain Controller for Time Synchronization

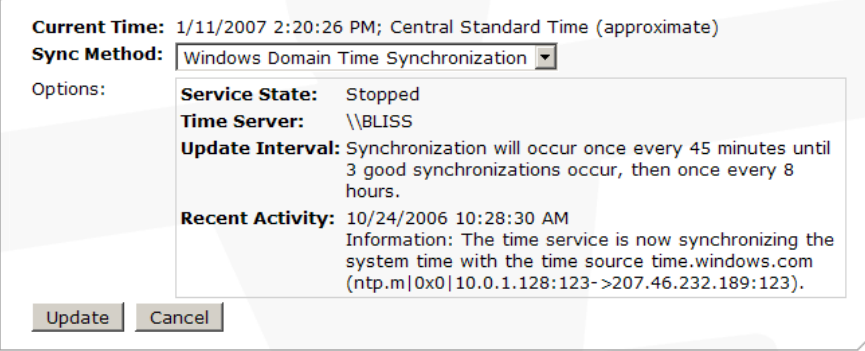

# **7.5.4 No Time Synchronization**

<span id="page-52-1"></span>You may choose to run your own time synchronization software. In this case, be sure to disable FrontDoor's time synchronization by selecting "No Time Synchronization." This will prevent any conflicts between the software. **FIGURE 7.8: Main Menu : Server Setup : Time Settings** Turning off any time synchronization

# **7.6 Licensing**

<span id="page-53-0"></span>The Licensing section of FrontDoor's Server Setup allows to you see what Tightrope products you have purchased and are active on your system. If you ever wish to upgrade your system (by adding a new Channel License to Carousel, for example), you will most likely need to enter a new "license key," which is a long string of letters and numbers. Additionally, each system that ships from Tightrope Media Systems has a unique Hardware ID that is used to validate license keys. In other words, any given license key will only be valid on the system that it was generated for.

 $\vert \cdot \vert$ 

Current Time: 1/11/2007 2:21:31 PM; Central Standard Time (approximate)

The server will not attempt to synchronize its clock.

Sync Method: No Time Synchronization

Cancel

Options:

Update

The main licensing screen looks like figure [7.9.](#page-53-2) On this screen you can see the list of products you have purchased. On this screen you will also find your unique Hardware ID, which you may need to provide in order to obtain new license keys.

**FIGURE 7.9: Main Menu : Server Setup : Licensing**

<span id="page-53-2"></span>Your hardware license key is: 0040f4ec4b05bfebfbff00000f33 **Licensed Products:** Carousel, 2 Channels

- . 2 Carousel Players
- Carousel, Screensaver
- Carousel, Multimedia Carousel, RSS
- Carousel, RDA
- Carousel, EDS
- <span id="page-53-1"></span>Set a new license key...

# **7.6.1 Setting a New License Key**

**FIGURE 7.10: Main Menu : Server Setup : Licensing** Installing a new License Key

Once you have obtained a new license key from Tightrope Media Systems, click on the **Set a new License Key...** link. You will be taken to a screen like License keys do not contain the one shown in figure [7.10.](#page-53-3) Copy and paste your new license key *exactly* spaces. as it comes from Tightrope Media Systems into the **License Key** field, and then click **Continue**.

<span id="page-53-3"></span>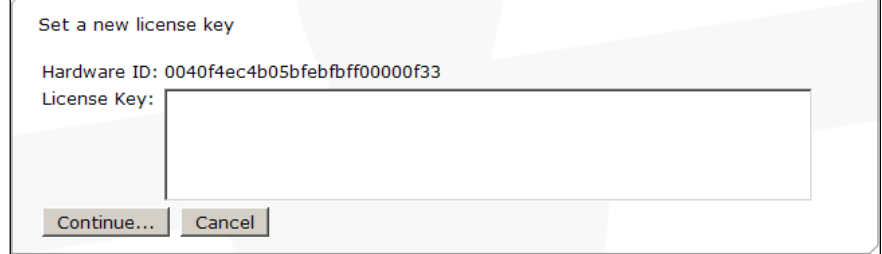

<span id="page-54-0"></span>After you have entered the new license key, you will be taken to a confirmation screen like the one in figure [7.11.](#page-54-2) On the left side of the screen you will see the list of products that your new license key is good for. On the right side of the screen in smaller text you will see the list of products that you are *currently* licensed for.

The distinction between these lists is important because the list on the left **!** → will be *replacing* the list on the right. Be sure to double check that the new list of products includes your upgrade *plus all of your existing products*.

<span id="page-54-2"></span>When you are satisfied, click the **Set New License** button to commit the new license key to the system.

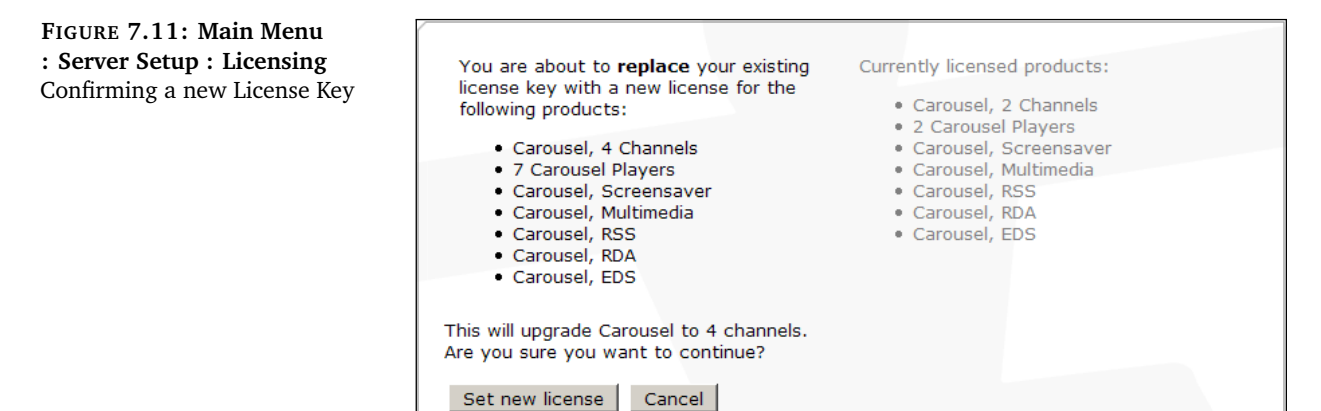

# **7.7 Updates**

<span id="page-54-3"></span><span id="page-54-1"></span>To obtain updates to your Tightrope Media Systems software, you will need to acquire a "Download Key" which gives you access to our updates server for a limited time. To obtain the download key, contact Tightrope Media Systems Technical Support (see section [1.2](#page-6-2) on page [7\)](#page-6-2). After you have received your download key, you may enter it on the **Main Menu : Server Setup : Updates** screen shown on figure [7.12.](#page-54-3)

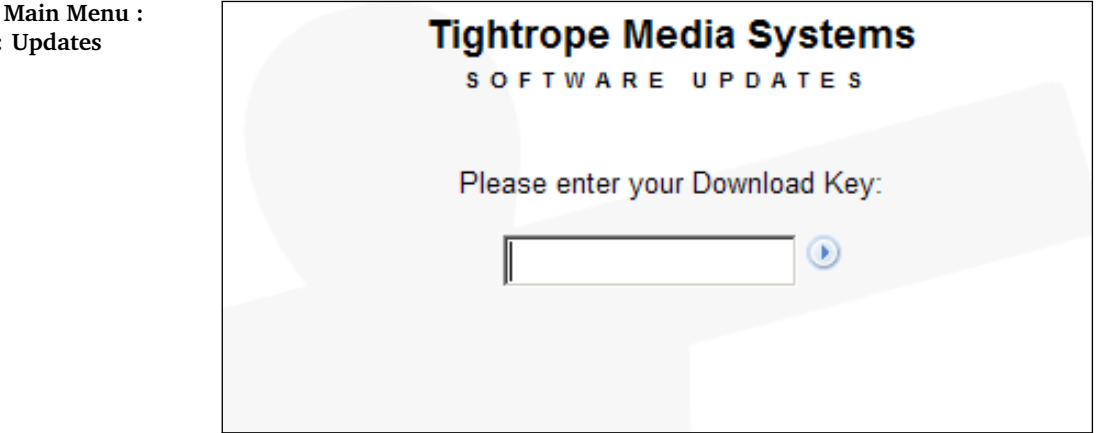

**FIGURE 7.12: Server Setup:** 

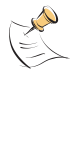

Accessing the updates server requires that your FrontDoor server be connected to the internet. If your FrontDoor server does not have internet access, you can visit the updates site from a different computer by browsing to [http://updates.trms.com/.](http://updates.trms.com/)

Your download key is only valid for a limited amount of time, usually about 10 days from the time it is issued to you.

# **7.7.1 Selecting Updates for Download**

<span id="page-55-0"></span>After entering a valid download key, you will be presented with a list of files to download, similar to figure [7.13](#page-56-1) on the facing page. Please read the "Notes" column for each download, as it may contain critical information about that particular file. Often, a "Readme" file will be included with your download list. Before installing any updates, *make sure to download and read the "Readme" file!*

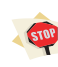

Always read the "Readme" files!

Although we try to make the update process as simple as possible, occasionally there are steps that must be completed in a specific order for the update to be successful. These steps will be outlined in the Readme file.

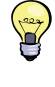

Each file in the list may be downloaded a limited number of times. We recommend downloading all available updates once to a single computer, and then distributing them via your own network rather than downloading them multiple times from the updates site.

**FIGURE 7.13: Main Menu : Server Setup : Updates** List of available updates

<span id="page-56-1"></span>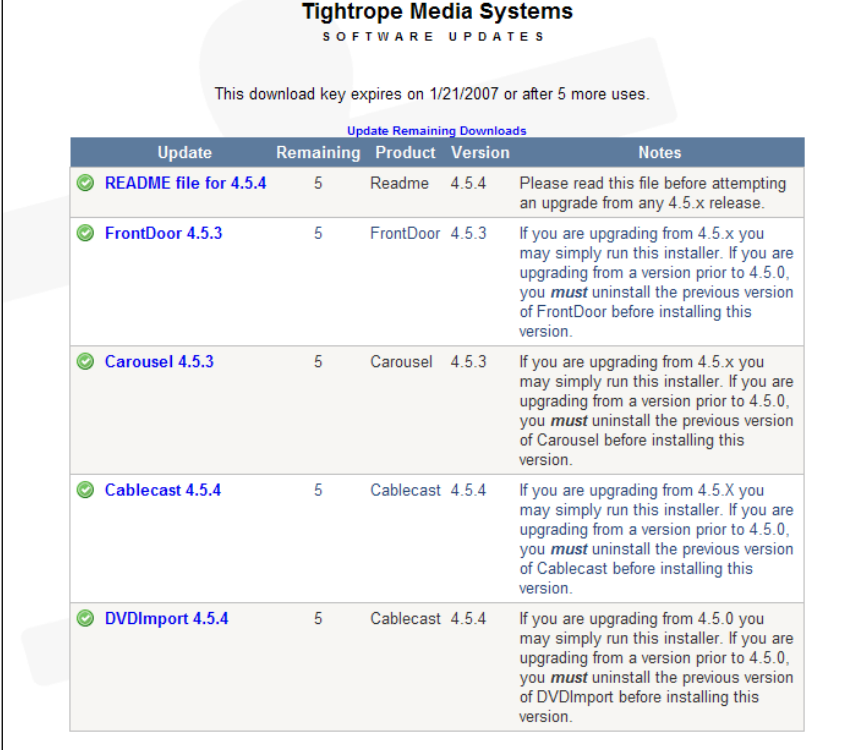

# **7.8 Database Tools**

<span id="page-56-0"></span>The Database Tools screen allows you to backup your data. As in figure [7.14,](#page-56-2) you will see each of the databases that are installed on your system, and you will be given a choice of backup locations. You can choose any combination of databases and backup locations.

- **Backup Directory :** Databases will be saved to a directory on the FrontDoor server. This directory is specified in the "BackupDirectory" variable in the "web.config" file located on your FrontDoor webserver.
	- **Email Address :** Databases will be emailed as an attachment to this email address.
		- **Local Path :** Databases will be saved to this directory on your FrontDoor server. The FrontDoor webserver user account must have write access to the directory.

<span id="page-56-2"></span>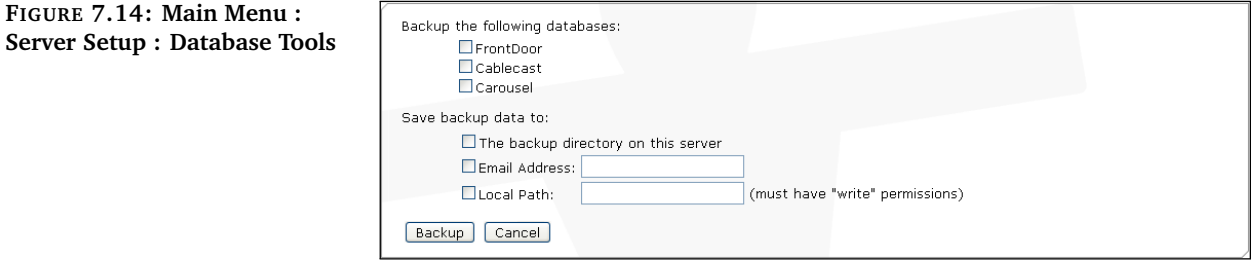

# **7.9 Privacy Policy**

<span id="page-57-0"></span>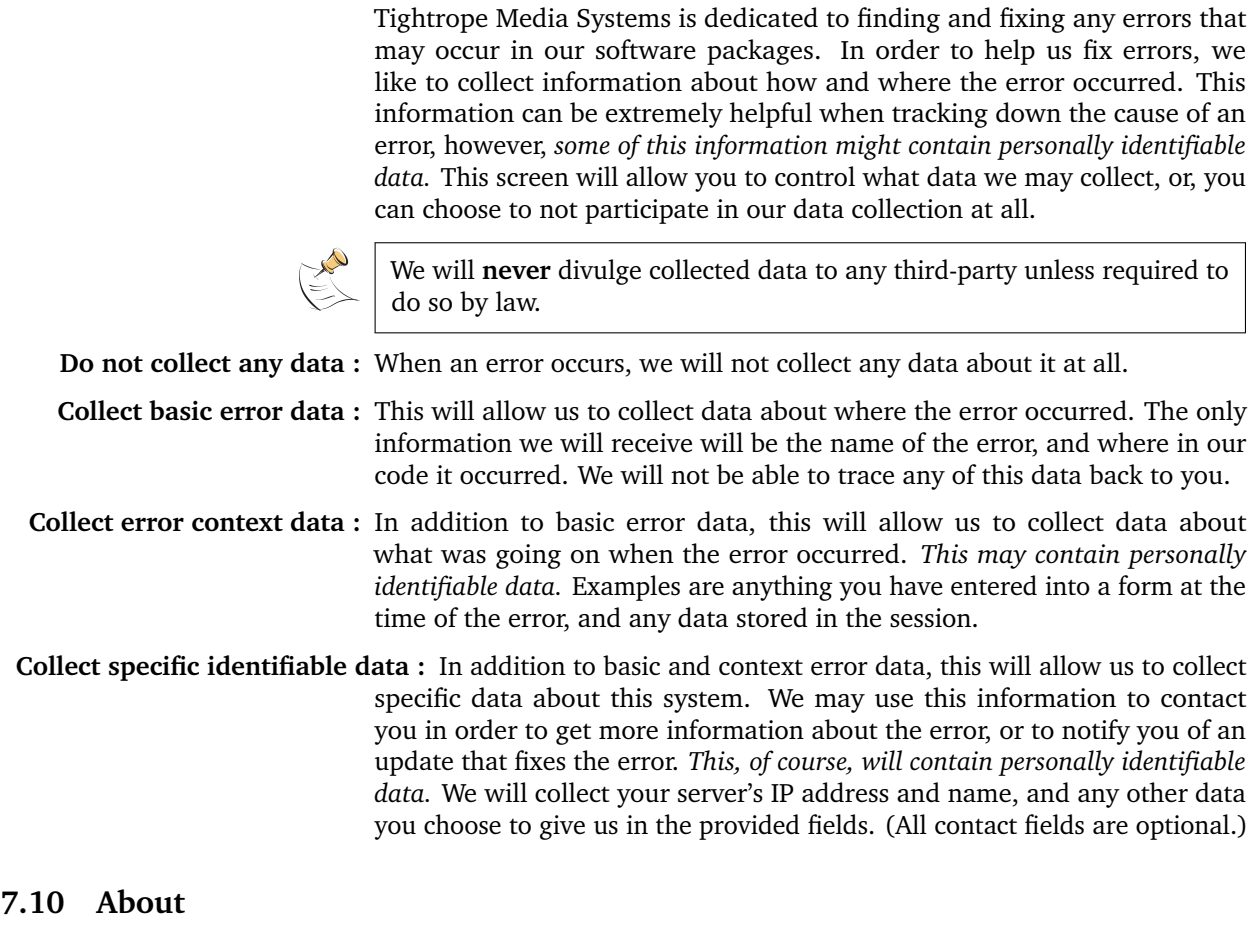

<span id="page-57-1"></span>The About screen (shown in figure [7.15](#page-58-0) on the facing page reveals which version of the FrontDoor software and database your system is using. Our Technical Support department will want to know this information before they help you diagnose any problems you may be having.

**FIGURE 7.15: Main Menu : Server Setup : About**

<span id="page-58-0"></span>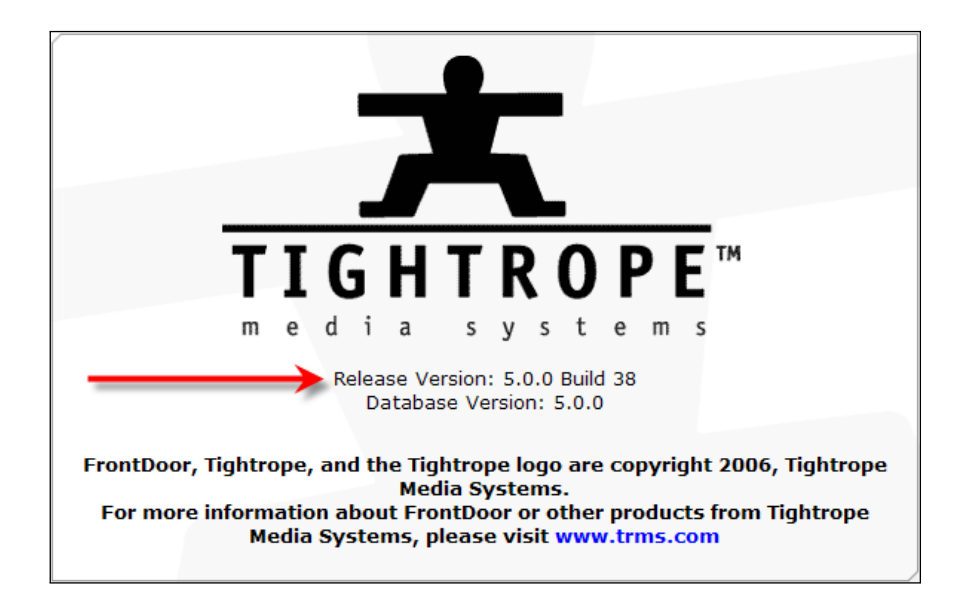

<span id="page-60-0"></span>III. Appendix

# **Appendix A Access Rights Reference**

# **A.1 Access Rights In FrontDoor**

<span id="page-62-2"></span><span id="page-62-1"></span><span id="page-62-0"></span>FrontDoor only has two Access Rights: Server Setup and User Management.

#### **A.1.1 Server Setup**

Allows access into the **Server Setup** areas in FrontDoor. Users with this Access Right will be able to modify server settings that affect the entire system.

#### **A.1.2 User Management**

<span id="page-62-4"></span><span id="page-62-3"></span>Allows access to create, modify, and delete Users and Roles in FrontDoor.

# **A.2 Access Rights In Carousel**

Carousel has several Access Rights that can be granted to users of the system. The Access Rights below are grouped by the areas in the software to which they apply. For details, please see *Carousel: The Manual*.

# **A.2.1 Create - Standard Bulletins**

<span id="page-62-6"></span><span id="page-62-5"></span>Allows users to create standard bulletins, based on templates.

#### **A.2.2 Create - Uploaded Bulletins**

Allows users to upload content to act as a bulletin. Users can upload Flash, Powerpoint, video files, image files, and packages of existing bulletins, assuming that the system is licensed appropriately.

#### **A.2.3 Create - Dynamic Bulletins**

<span id="page-62-7"></span>Allows users to create dynamic bulletins, including Clock bulletins, Weather bulletins, CableDisplay bulletins, RSS bulletins, Event Schedule bulletins, Interactive bulletins (also requires "Create - Interactive Bulletins" rights), or Live Video Feed bulletins, assuming that the system is licensed appropriately.

# **A.2.4 Create - Interactive Bulletins**

<span id="page-62-8"></span>Allows users to create interactive bulletins on a zone, assuming that the system is licensed appropriately. Users will also need the "Create - Dynamic Bulletins" access right assigned to them for the appropriate zone.

#### **A.2.5 Create - Alert Bulletins**

<span id="page-63-1"></span><span id="page-63-0"></span>Allows users to create Alert bulletins, which interrupt all other bulletins currently running on a Zone.

#### **A.2.6 Create - Repeating Bulletins**

Allows users to create bulletins that repeat on an interval. For example, a repeat bulletin with an interval of 4 will be shown after every 4th bulletin.

#### **A.2.7 Create - Set Extra Bulletin Properties**

<span id="page-63-3"></span><span id="page-63-2"></span>Bulletins can have extra properties that control duration, transitions, sounds, etc. This Access Right allows users to access these properties.

#### **A.2.8 Create - Submit Bulletins to this Zone**

<span id="page-63-4"></span>Allows users to copy existing bulletins from other zones to this zone.

# **A.2.9 Create - Template Quick Edit**

When creating a bulletin, users with this Access Right are allowed to alter the template used to generate the bulletin. The alteration affects the current bulletin only, leaving the system template untouched.

#### **A.2.10 Create - Auto Authorize Bulletins**

<span id="page-63-5"></span>Users with this Access Right have their bulletins automatically activated. Without this Right, any bulletins a user creates will be held for approval.

#### **A.2.11 Manage - All Bulletins**

<span id="page-63-6"></span>Allows users to reorder and delete all bulletins on a zone. To edit bulletins, users will need to also have the corresponding "Create" access right.

# **A.2.12 Manage - Approve Waiting Bulletins**

<span id="page-63-7"></span>Users with this Access Right will be able to activate bulletins that are being held for approval.

# **A.2.13 Manage - Bulletin Housekeeping**

<span id="page-63-9"></span><span id="page-63-8"></span>Allows users to delete large sections of bulletins at once.

# **A.2.14 Manage - Other User Bulletins**

<span id="page-63-10"></span>Allows users to alter bulletins belonging to other users.

#### **A.2.15 Media - Manage User Media**

Allows users to upload, manage, and delete their own set of media.

#### **A.2.16 Media - Manage Zone Media**

<span id="page-64-1"></span><span id="page-64-0"></span>Allows users to upload, manage, and delete media that belongs to the entire zone.

#### **A.2.17 Media - Edit Bulletin Templates**

<span id="page-64-2"></span>Allows users to alter the templates on a zone.

#### **A.2.18 Setup - Zone Setup**

<span id="page-64-3"></span>Allows users to make changes to zone settings (linked on the main menu).

#### **A.2.19 Setup - Global System Configuration**

<span id="page-64-4"></span>Allows users to make changes to system settings (accessed by the **Configure** button on the main menu).

# **A.2.20 Other - Extras**

Allows users to access the Extras menu item. Includes links to RSS feeds, screen saver client downloads, and public web site links.

# **A.2.21 Other - Edit EventDisplay Schedule**

<span id="page-64-6"></span><span id="page-64-5"></span>If licensed, allows users to edit the EventDisplay schedule.

# **A.3 Access Rights In Cablecast**

Cablecast has a handful of Access Rights which allow you to limit what functionality your users can have.

# **A.3.1 Modify Schedule (Location or Channel based)**

<span id="page-64-7"></span>Allows users to alter the schedule for a single channel, or for every channel at a location (based on domain). Every user can view schedules, this access right allows users to modify a schedule.

# **A.3.2 Modify Crawl Schedule (Location or Channel based)**

<span id="page-64-8"></span>Allows users to alter the schedule of crawls for a single channel, or for every channel at a location (based on domain). Every user can view crawl schedules, this access right allows users to modify a crawl schedule.

# **A.3.3 Modify Shows (Location based)**

<span id="page-64-9"></span>Allows users to alter show records for all shows at a location. Every user can view a show record, this access right allows users to modify a show record.

# **A.3.4 Autopilot Force (Location based)**

<span id="page-64-10"></span>Allows users to force events on devices for a specific location.

# **A.3.5 Autopilot Send (Location based)**

<span id="page-65-1"></span><span id="page-65-0"></span>Allows users to send autopilot on a location.

# **A.3.6 Modify Location Settings (Location based)**

<span id="page-65-2"></span>Allows users to change settings for a specific location

# **A.3.7 Modify System Settings (Global)**

<span id="page-65-3"></span>Allows users to alter the system settings, regardless of location or channel.

# **A.3.8 Plugin Access (Global)**

<span id="page-65-4"></span>Allows users to access Cablecast plugins, regardless of location or channel.

# **A.3.9 Reporting Access (Global)**

<span id="page-65-5"></span>Allows users to run and view reports, regardless of location or channel.

# **A.3.10 Batch Functions (Location based)**

Allows users to execute batch operations on a location. Includes creating or deleting show and schedule data en masse.

# **Appendix B Troubleshooting**

<span id="page-66-1"></span><span id="page-66-0"></span>This chapter will answer some common questions that may arise when using FrontDoor.

# **B.1 Why can't my users can't log in?**

First, double check that they have a user account in FrontDoor. Assuming that they do, make sure they are using the correct user name when they are logging in. If they are, then there is a possibility that their account has become locked. After 5 failed login attempts within 10 minutes, Front-Door will automatically lock the account to prevent nefarious people from attempting to guess passwords and break into the system. To check if an account is locked, navigate to the User Accounts screen (**Main Menu : User Management : User Accounts**) and look for the troubled account. If the account has been locked, it will be highlighted in red. To unlock the account, click on the **Edit User** link, and on the following screen click the **Unlock User** button. See section [5.5.4](#page-38-1) on page [39](#page-38-1) for details.

# **B.2 I can't log in with the Admin account**

<span id="page-66-2"></span>The Admin account's username is always "admin". If you have either forgotten the Admin account password, or suspect it has become locked, please contact Tightrope Media Systems Technical Support. We will be happy to help you reset your password. For contact information, please see section [1.2](#page-6-2) on page [7](#page-6-2)

#### **B.3 Why can't my users access Cablecast?**

<span id="page-66-3"></span>To access Cablecast with any given user account, that account must be given at least one Cablecast role. If no Cablecast roles are specified for that account, they will not be able to access Cablecast. See section [4.2.1](#page-20-2) on page [21](#page-20-2) for details.

#### **B.4 Why can't my users access Carousel?**

<span id="page-66-4"></span>To access Carousel with any given user account, that account must be given at least one Carousel role. If no Carousel roles are specified for that account, they will not be able to access Carousel. See section [4.1.1](#page-18-2) on page [19](#page-18-2) for details.

# **B.5 My server's time drifts.**

<span id="page-67-0"></span>FrontDoor provides several time synchronization techniques to keep your server on time. For detailed instructions on setting up your FrontDoor server to use time synchronization, see section [7.5](#page-50-0) on page [51.](#page-50-0)

 $\sqrt{\frac{2}{\sqrt{2}}}$ A list of publicly available time servers can be found at [http://support.microsoft.com/kb/262680.](http://support.microsoft.com/kb/262680)

# **B.6 I don't have access to an email server.**

<span id="page-67-1"></span>Google's Gmail<sup>[1](#page-67-2)</sup> service provides a free email account. You can configure FrontDoor to use Google's server by creating a Gmail account and using the following configuration in **Main Menu : Server Setup : Mail Settings** (see section [7.4](#page-49-0) on page [50\)](#page-49-0).

**Smtp Mail Server :** smtp.googlemail.com

**Port :** 587

**Use Authentication :** Yes

**Enable SSL :** Yes

**Username :** <YourUserName>@gmail.com

Password : <YourPassword>

<span id="page-67-2"></span><sup>1</sup> <http://mail.google.com>

# **Appendix C Release History**

<span id="page-68-1"></span><span id="page-68-0"></span>Tightrope makes frequent revisions to FrontDoor. Below is a detailed list of those changes from the beginning of this release.

# **C.1 Frontdoor 5.3.0 Release Notes**

**New 2925 : Support for ActiveDirectory authentication** FrontDoor can now be configured to use ActiveDirectory as an authentication store.

# **C.2 Frontdoor 5.3.2 Release Notes**

- <span id="page-68-2"></span>**Bug 3740 : Login page can throw a Null Reference exception when refreshing after an error.** The error page now redirects to the main menu if the error has been cleared.
- **Bug 3620 : Tightrope Time Sync does not turn off Windows Time Sync** Fixed some inconsistencies in how we handled time synchronization within FrontDoor.
- **Bug 3741 : 5.0 Migration Tool uses and out of range date value when migrating TimeSync table** Now using the correct date values when migrating data to the 5.0 database schema.
- **Bug 3768 : FrontDoor server security setting doesn't update the timeout values in Carousel or Cablecast** The Server Timeout value in FrontDoor's server security settings is now correctly applied to Carousel and Cablecast. This fix requires Carousel 5.2.4 and Cablecast 4.8.2 to be effective.

# **C.3 Frontdoor 5.3.3 Release Notes**

- <span id="page-68-3"></span>**Bug 3914 : Carousel 5 Migration tool fails when upgrading from 4.5 to 5.2** The Migration Tool successfully migrates data from Carousel 4.5 to 5.2.
- **New 4091 : Tightrope Support Tool supports TeamViewer** The TeamViewer ID is now integrated in to the Support Tool.
- **New 4467 : Installer includes web download installer for .NET 3.5 SP1** .Net 3.5 SP1 is required for FrontDoor 5.3.3, Carousel 5.2.7 and Cablecast 4.8.4.
- **Bug 4183 : Error when user with admin role deletes their own account** Users can no longer delete their own accounts.
- **Bug 4282 : Manage Bulletins role can only edit bulletins they have clearance to create** The Manage-All bulletins permission can only edit bulletins that the user has clearance to create. If the user does not have "create" access they will be able to reorder and delete only.
- **Bug 4402 : Disabled Wireless and/or LAN disassociates hardware ID from licensing** Carousel systems no longer need to be re-licensed when LAN and/or Wireless is disabled.

<span id="page-69-0"></span>**Bug 4207 : FrontDoor TimeSync will not log errors/failures to the WebUI log** Time Sync success and error messages now provide more detailed information.

# **C.4 Frontdoor 5.3.4 Release Notes**

**Bug 5143 : Active Directory can cause user interface to be slow** Optimized Active Directory integration increasing speed within the user interface.

# **C.5 Frontdoor 5.3.5 Release Notes**

- <span id="page-69-1"></span>**Bug 6027 : Added Micro Player licensing** With the release of Carousel 6.2 and the new linux player software, we added the micro-player license to FrontDoor
- **Bug 5335 : Support tool defaults to IP6 address on server 08 installations** Are you ready for IPV6? We are getting closer ;)
- **Bug 5952 : Fixed an error if an assigned Cablecast channel has been deleted** If a user has permission to a Cablecast channel that has been deleted, their account will not behave corectly
- **Bug 5822 : Increase SQL MaxMem set with installer** The database server needed a bit more memory for bigger installs.
- **Bug 5703 : Installer can revert IIS to DefaultAppPool in IIS7** Techie detail... Front-Door needs to run under the Classic app pool on Windows 7 and Server 2008.